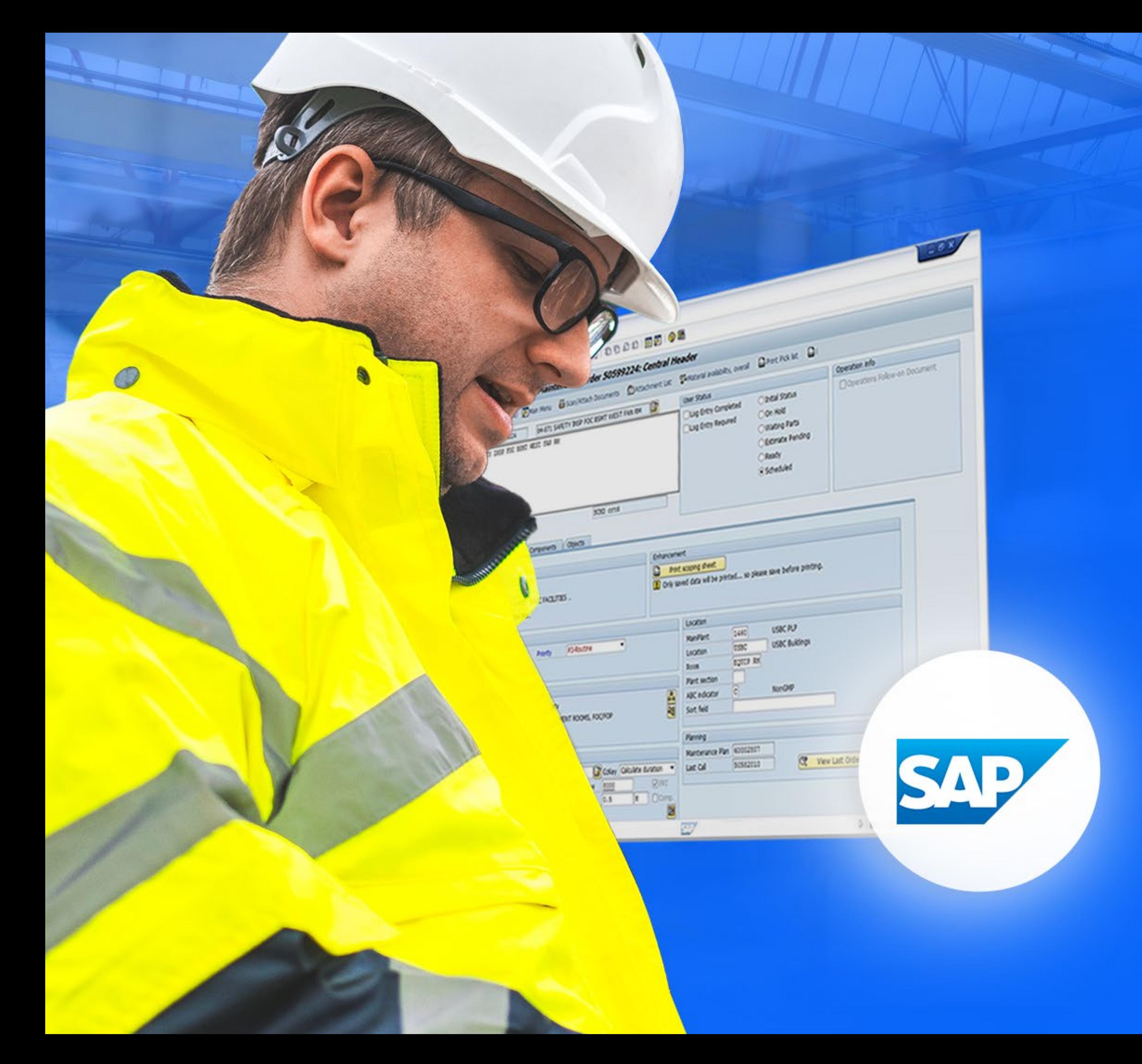

## Principais transações

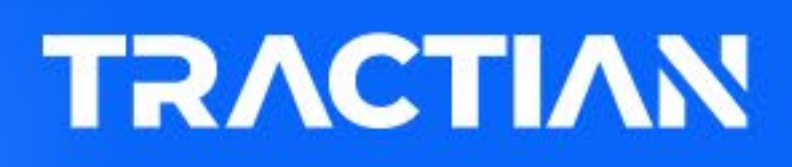

# E SUMÁRIO

- **SAP PM** 04
- 05 **Dados Mestre**  $\blacktriangleright$
- 10 **Notas de Manutenção**  $\blacktriangleright$
- 13 **Ordens de Manutenção**  $\blacktriangleright$
- 30 **Plano de Manutenção**   $\blacktriangleright$
- 32 **Manutenção Planejada**  $\blacktriangleright$
- 39 Mobilidade  $\blacktriangleright$
- **Integração com ERPs** 42
- **Transações SAP PM** 50 $\blacktriangleright$

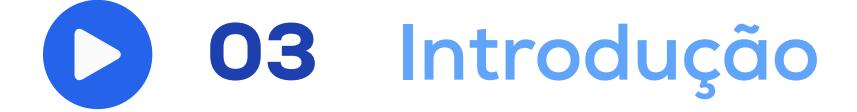

# INTRODUÇÃO

**Com a modernização da indústria, o setor de manutenção acompanhou essa evolução, com novas soluções e ferramentas para otimizar a produção. O SAP, criado em 1970, foi uma delas. Hoje, ele é amplamente reconhecido como um dos principais sistemas de ERP (Planejamento de Recursos Empresariais), e o mais utilizado em todo o mundo.**

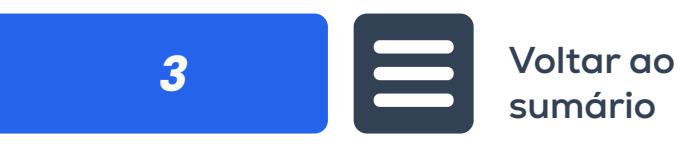

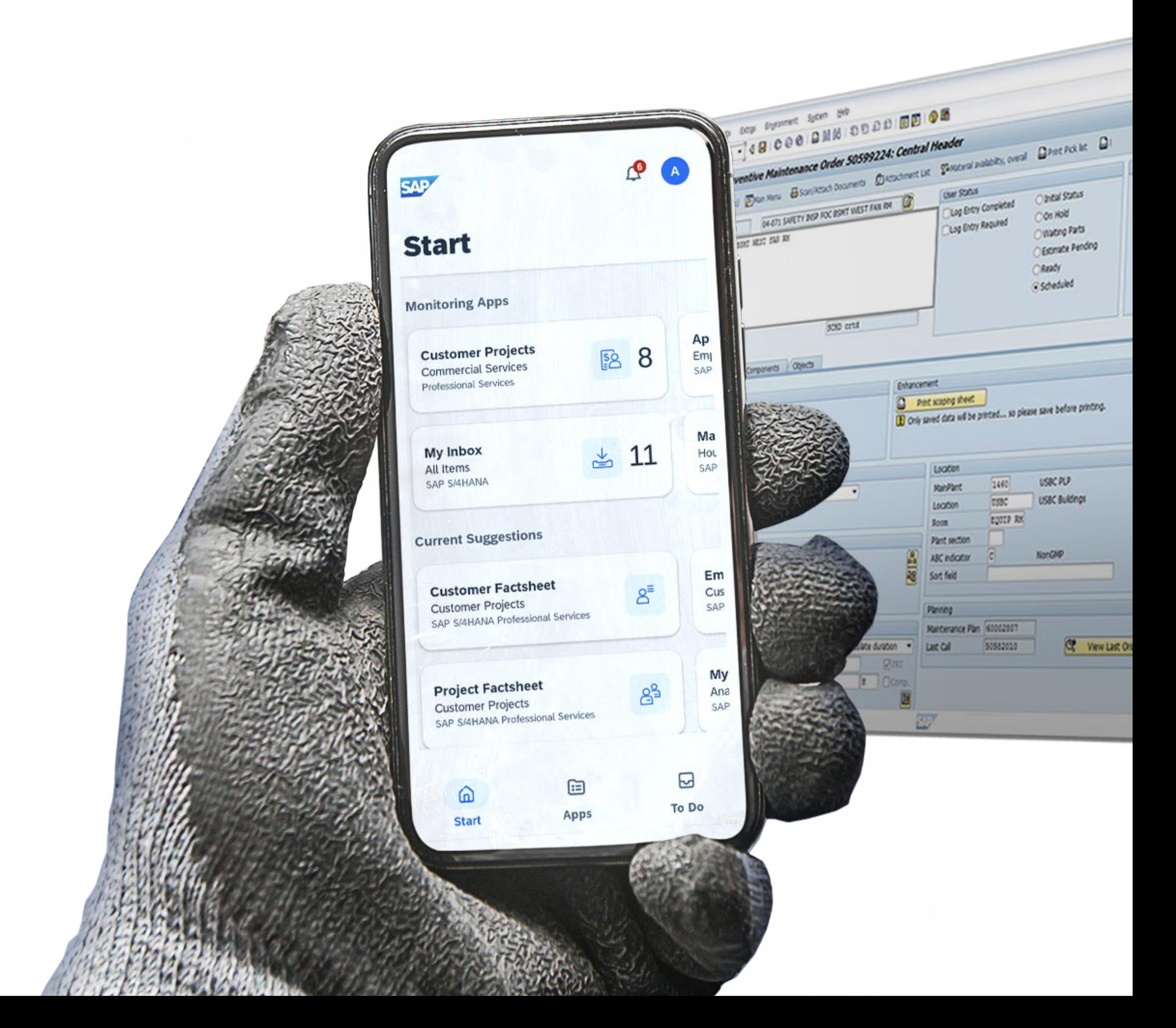

O módulo de manutenção é uma das funcionalidades logísticas do SAP. **Ele automatiza o processo de manutenção, registrando tanto o problema quanto a solução.**

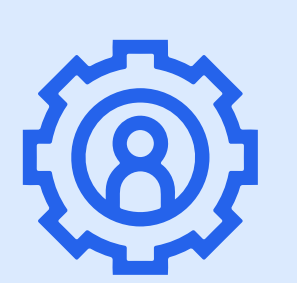

# PLANEJAMENTO DA MANUTENÇÃO (PM)

**O componente de aplicação Manutenção do SAP PM fornece às organizações uma ferramenta para realizar atividades de manutenção e conectá-las com outros módulos.**

Ele contém os seguintes submódulos:<br>
Gerenciamento de notificações de fluxo e ordens de trabalho no âmbito do gerenciamento de ordens de manutenção.

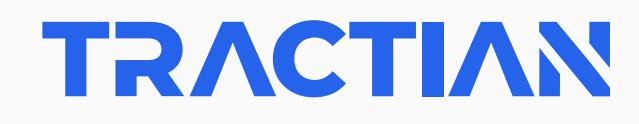

**O SAP PM é utilizado para planejar atividades de manutenção, mão de obra e material, e registrar os custos dessas atividades.**

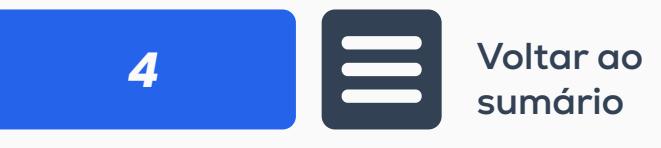

Gerenciamento de objetos técnicos e dados mestres de equipamentos.

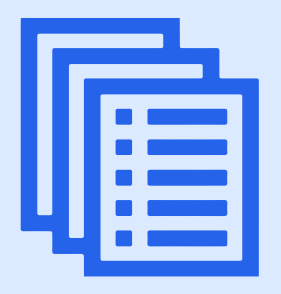

Planejamento de tarefas de manutenção.

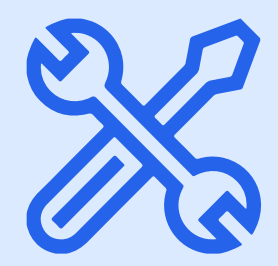

# DADOS MESTRES

**São os principais dados armazenados em um sistema e representam objetos únicos e reutilizáveis.**

**Os dados mestres são todos os dados essenciais para a gestão de uma empresa.**

- **Clientes, funcionários e fornecedores;**
- **Localizações;**
- **Ativos.**

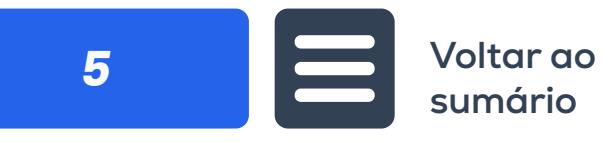

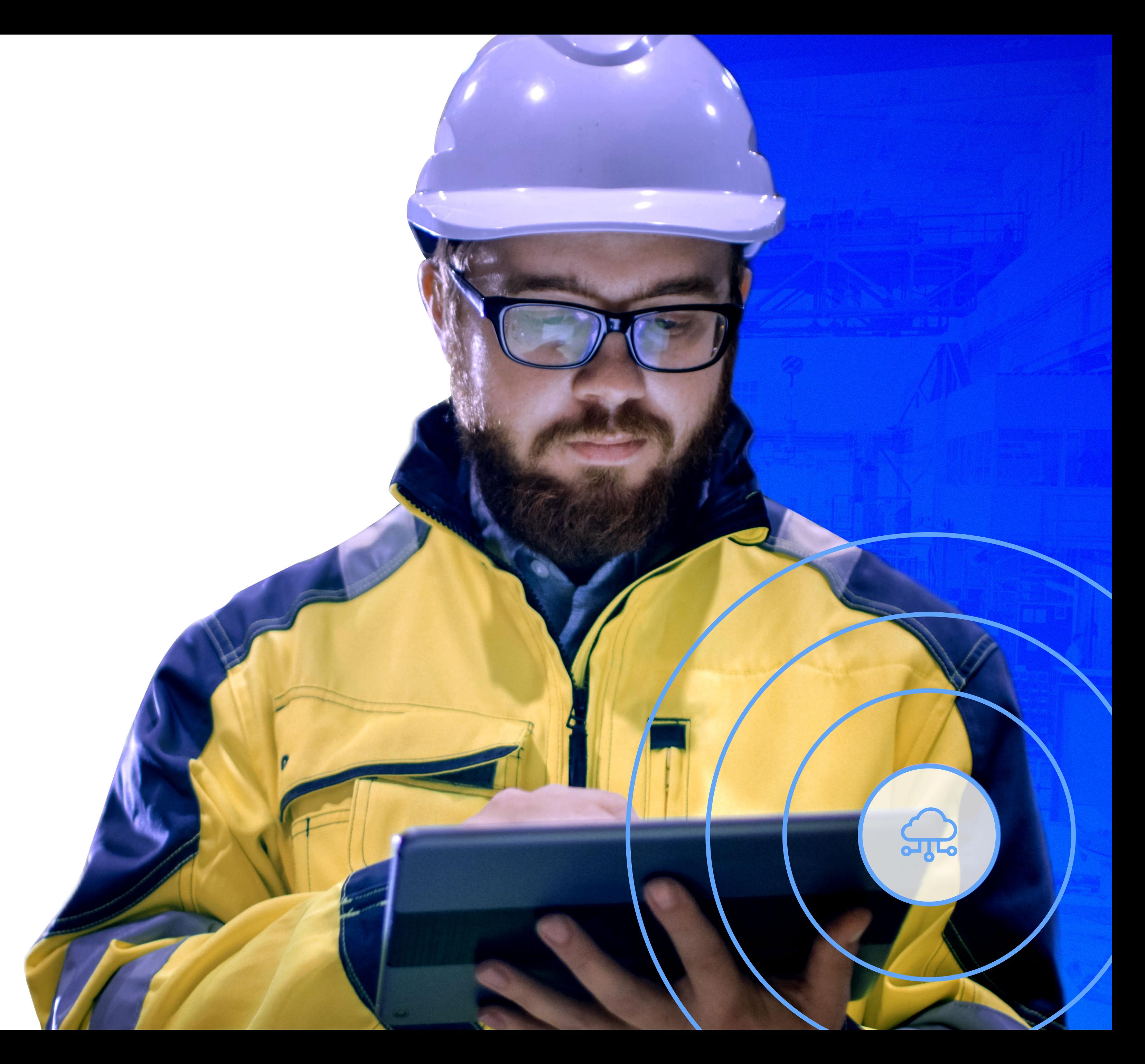

**Normalmente, os dados mestres representam apenas uma pequena porcentagem de todos os dados empresariais, porém são alguns dos dados mais complexos e valiosos de uma organização.**

# LOCAIS DE INSTALAÇÃO

**Os locais de instalação do SAP PM representam o local onde uma atividade de manutenção será executada. Eles podem ser organizados de acordo com os critérios:** Espacial, Técnico ou Funcional.

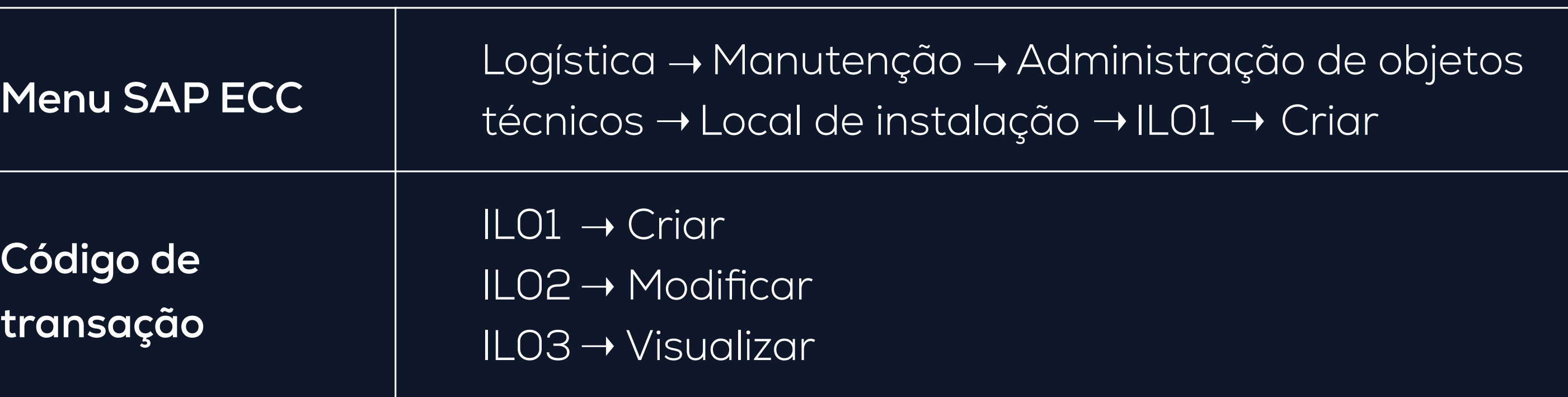

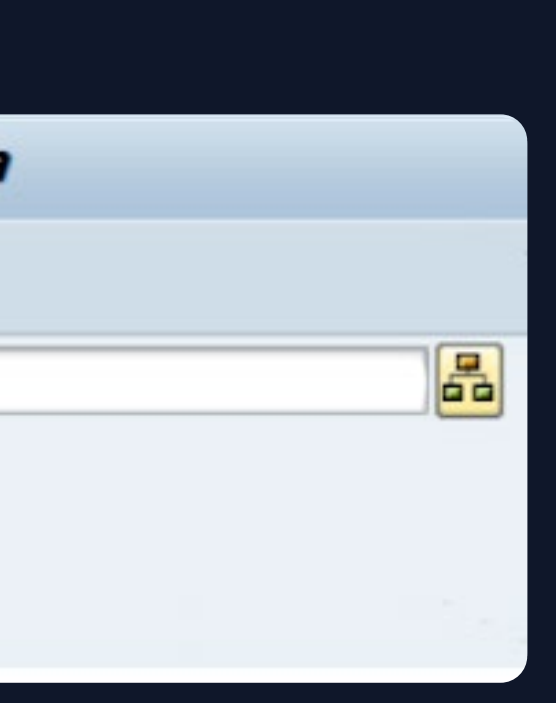

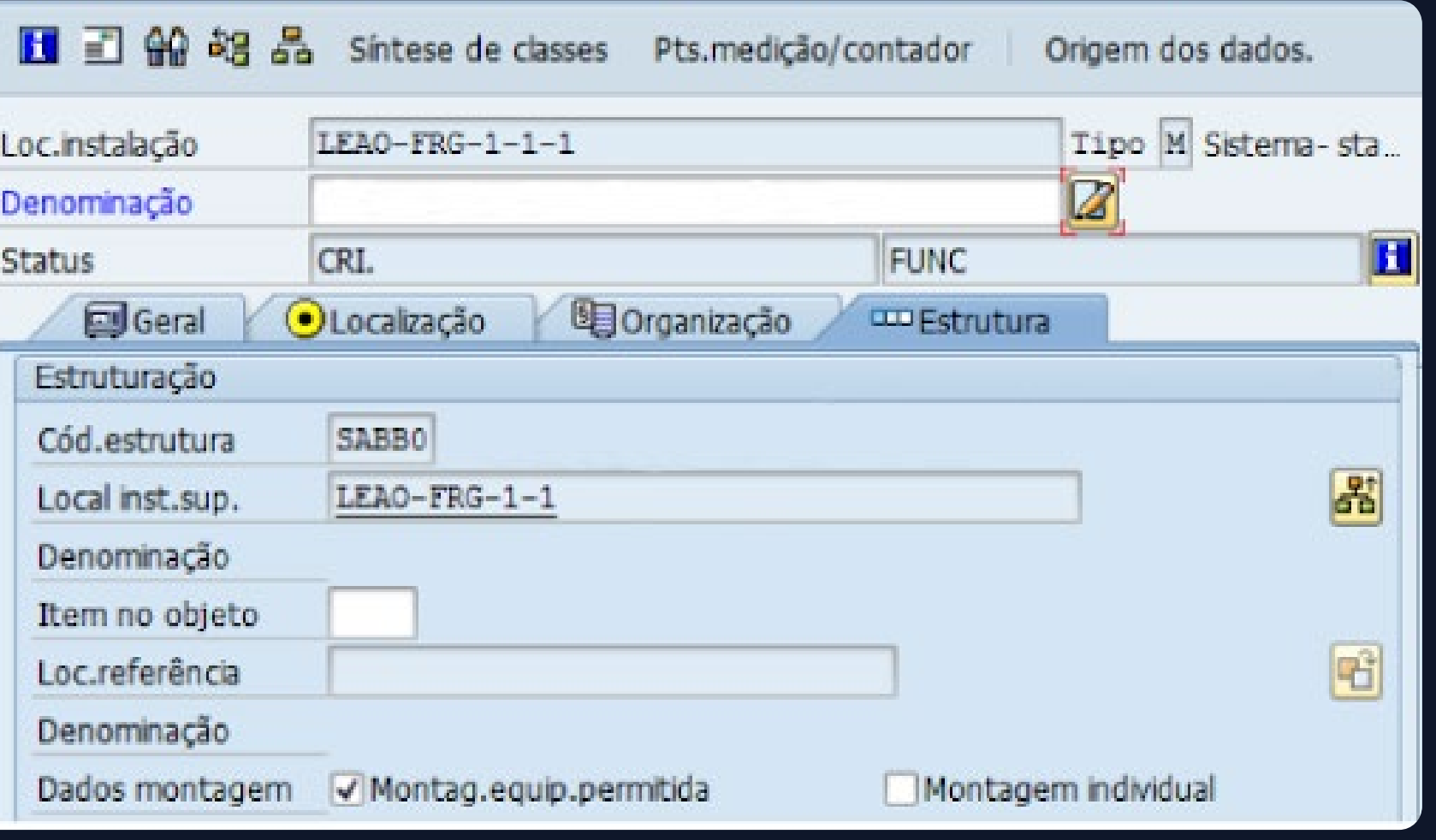

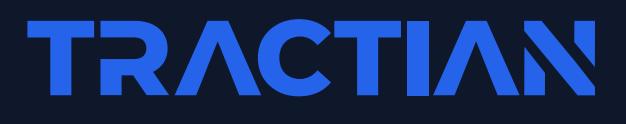

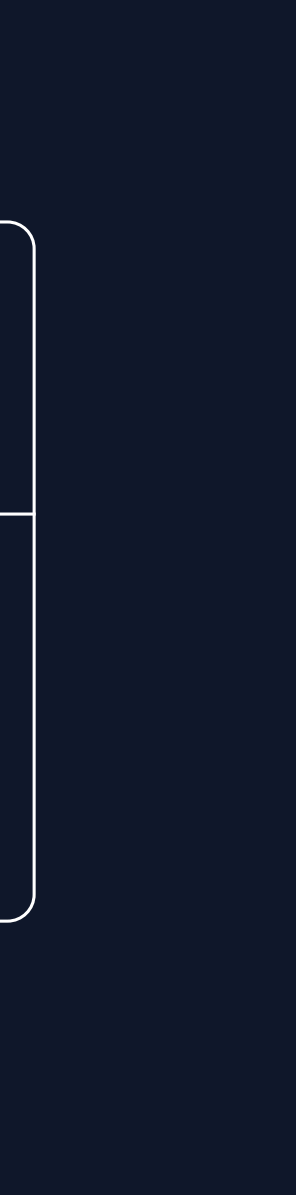

**Código de transação**

## Exibir loc.instalação: 1ª tela

奇田目的

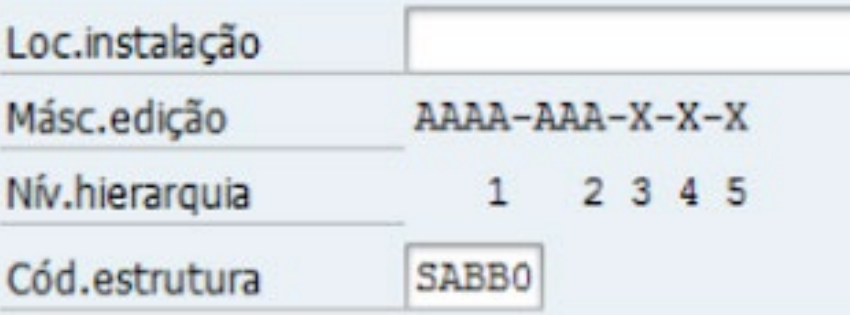

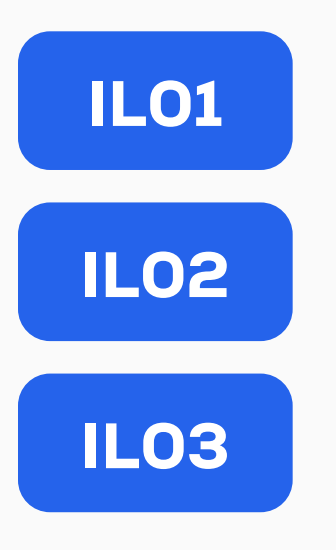

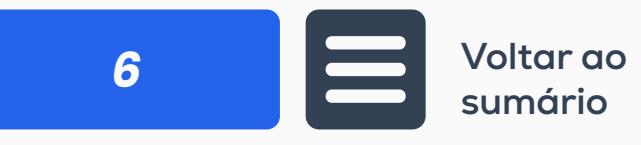

istração de objetos  $\rightarrow$  Criar

# **EQUIPAMENTOS**

**São objetos individuais e físicos que requerem um histórico de manutenção independente.** 

**As principais transações são: criar equipamento, modificar equipamento e visualizar equipamento.**

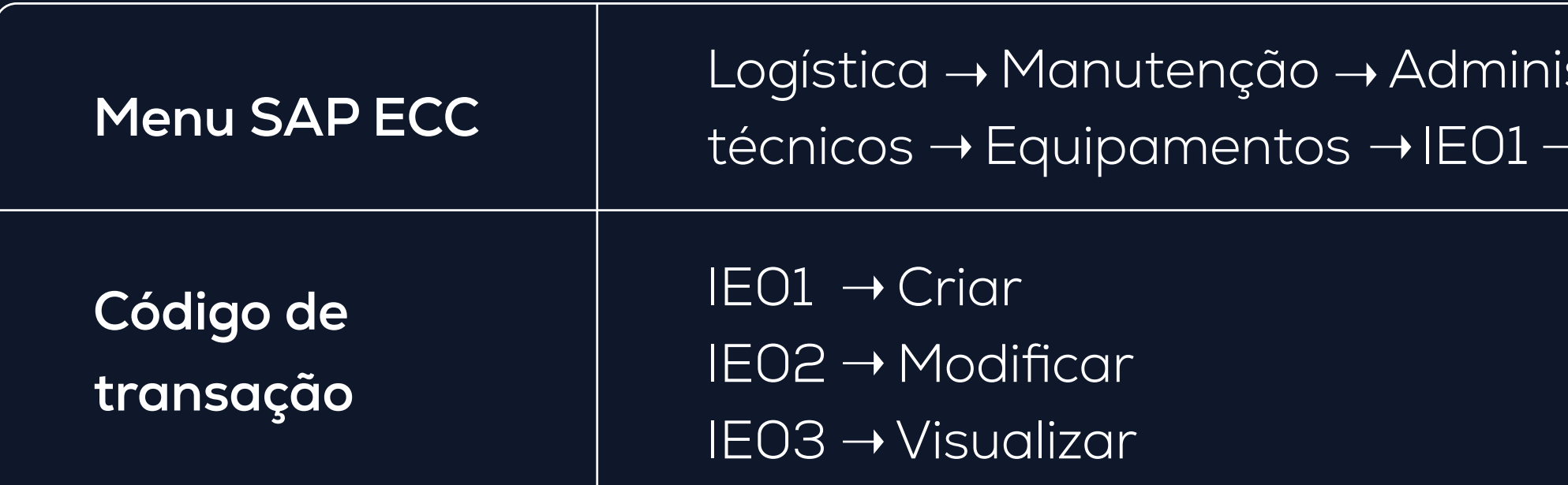

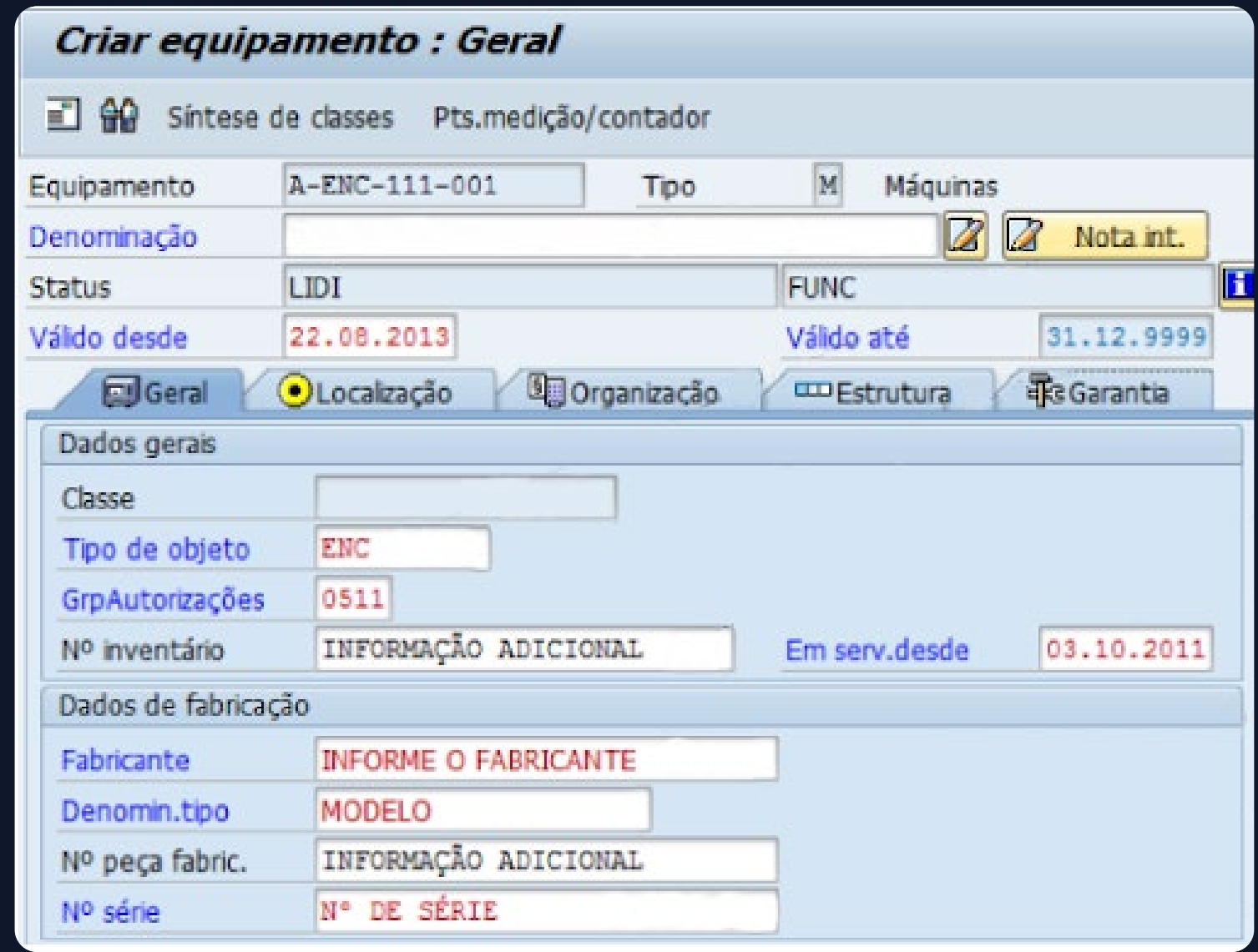

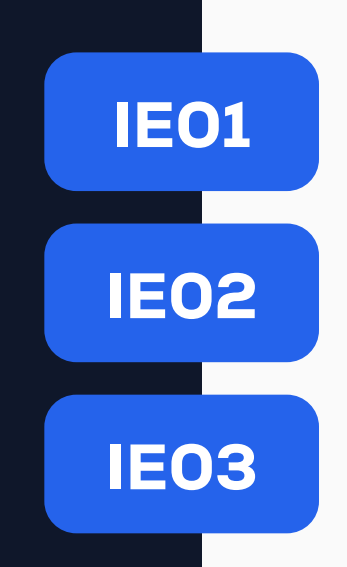

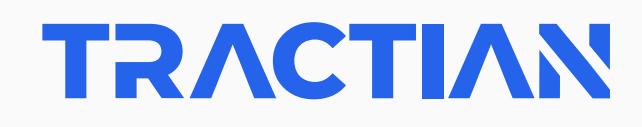

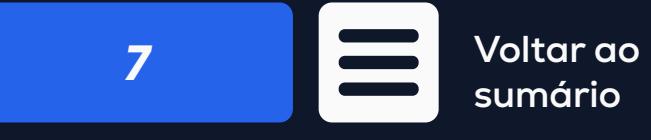

**EQUIPAMENTO**

# LOCALIZAÇÕES TÉCNICAS E EQUIPAMENTOS

**Informações necessárias para a administração e gestão de objetos técnicos.**

**LOCALIZAÇÃO ÁREA DE EMPRESA**

**PERFIL DO CATÁLOGO**

**EQUIPAMENTO** 

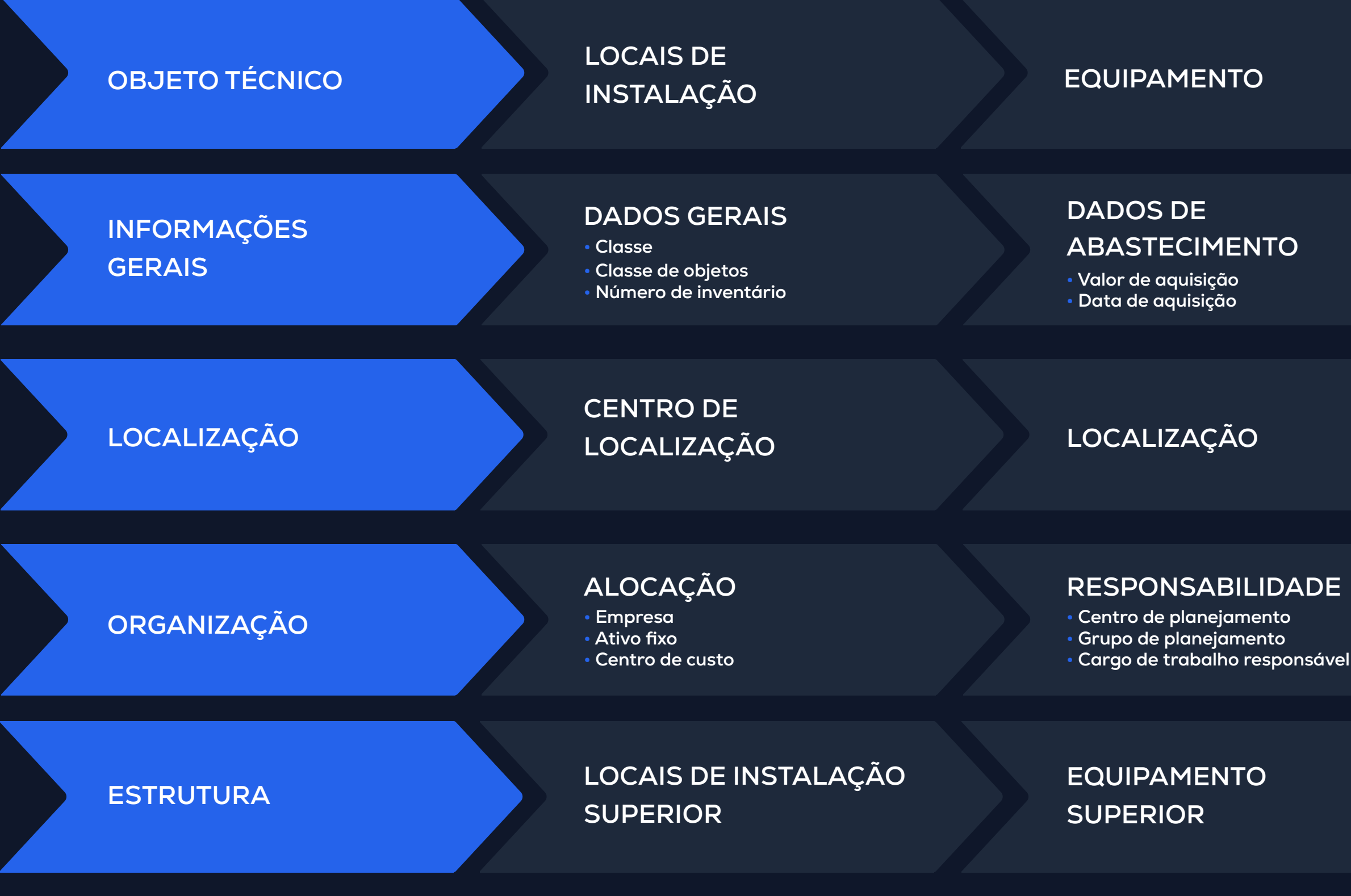

**EQUIPAMENTOS INSTALADOS**

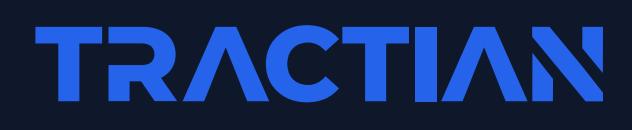

**CRITICIDADE**

**DADOS DE ABASTECIMENTO**

#### **DADOS DE FABRICAÇÃO**

**• Centro de planejamento • Grupo de planejamento • Cargo de trabalho responsável**

**• Valor de aquisição • Data de aquisição**

**• Fabricante**

**• Denominação**

**• Número de série de fabricação**

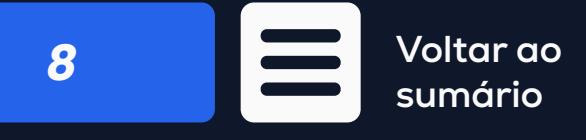

# LISTA TÉCNICA PARA EQUIPAMENTOS

**A Lista Técnica é a relação dos Componentes (ou Materiais) que compõem o Objeto Principal com a finalidade de informar a quantidade, a descrição e o código do Sistema atribuído ao Objeto.**

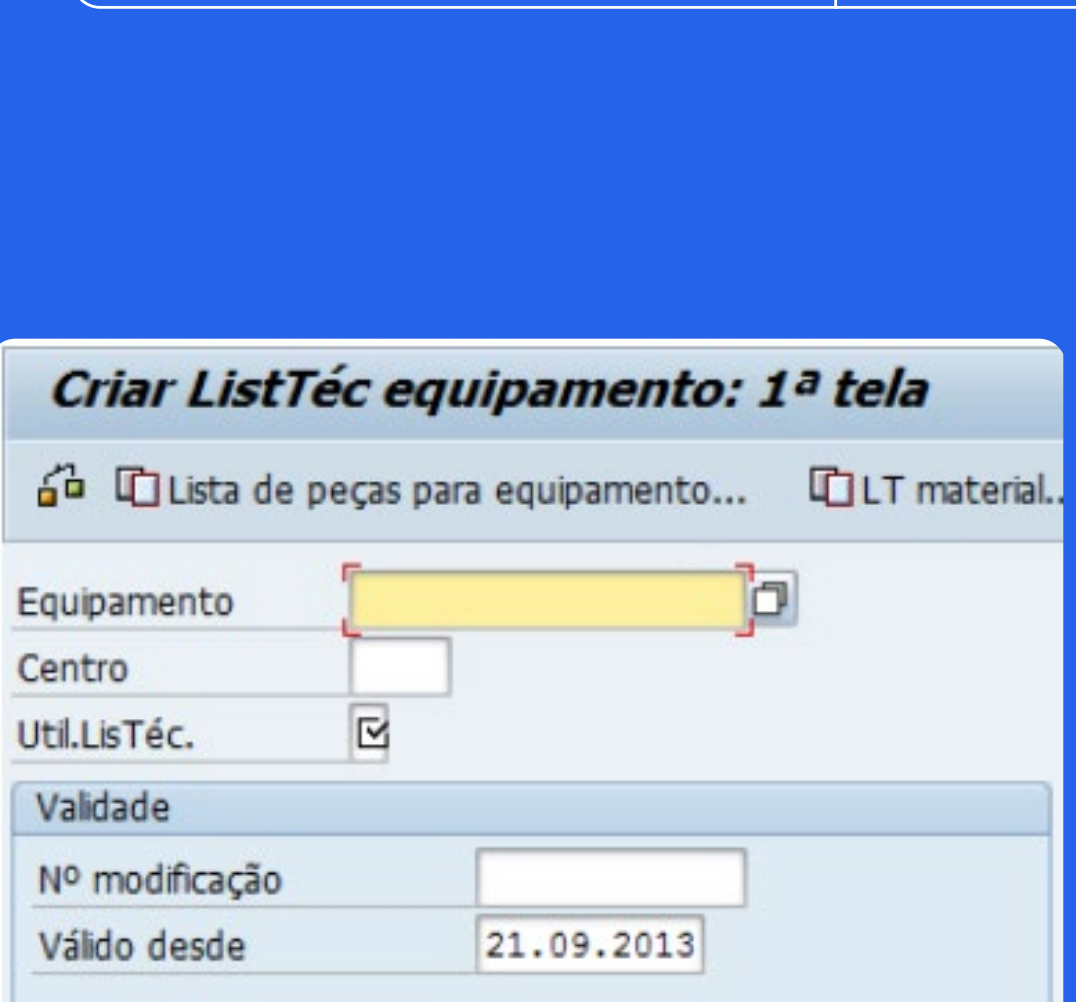

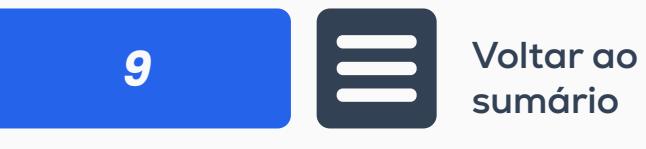

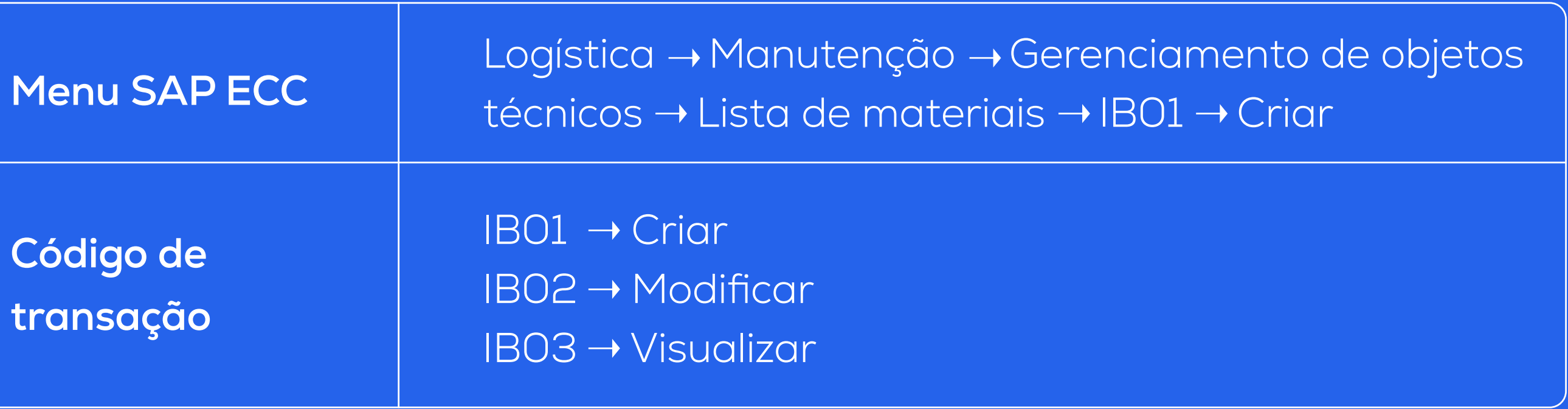

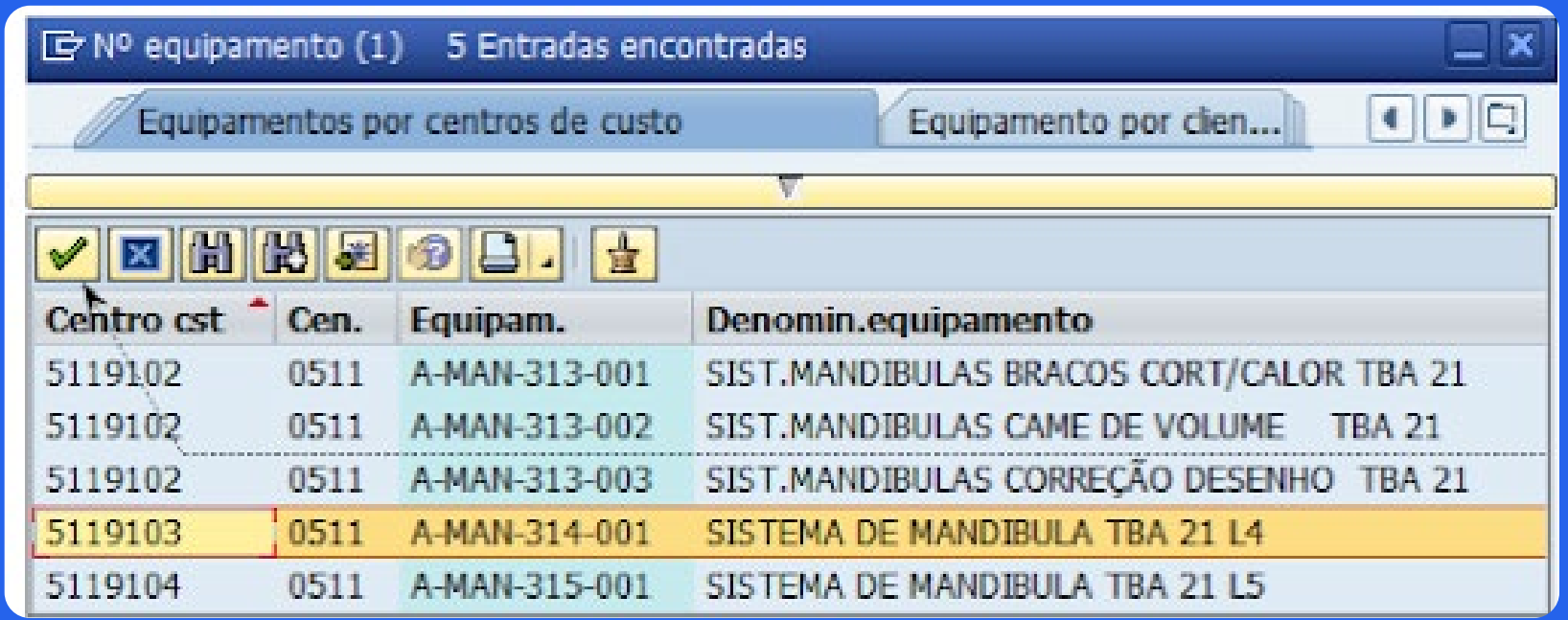

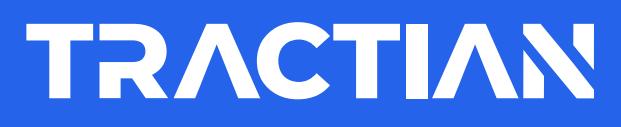

IB01

IB02

IB03

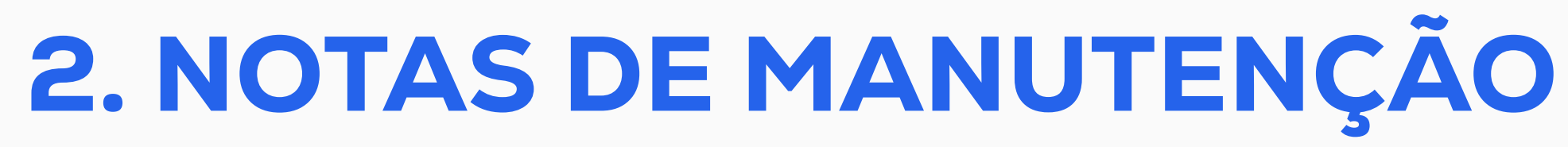

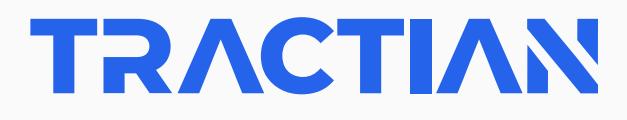

**Essa operação é utilizada para as seguintes atividades:**

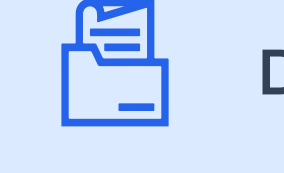

**Descrever a situação de emergência técnica de um objeto;**

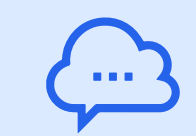

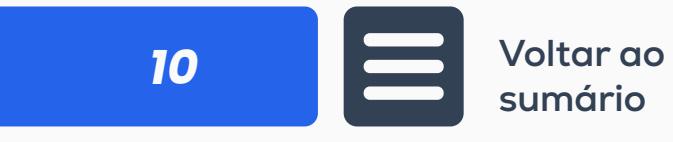

**Solicitar uma tarefa necessária na [gestão de manutenção;](https://tractian.com/blog/plano-de-manutencao-saiba-como-montar)**

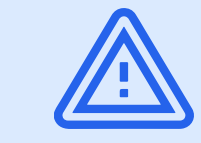

**Documentar o trabalho realizado.**

# 2.1. CRIAÇÃO DE UMA NOTA DE MANUTENÇÃO

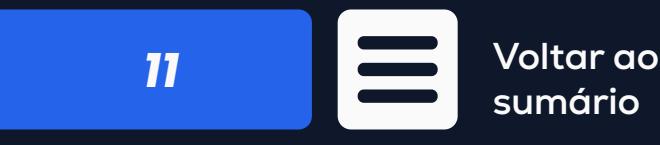

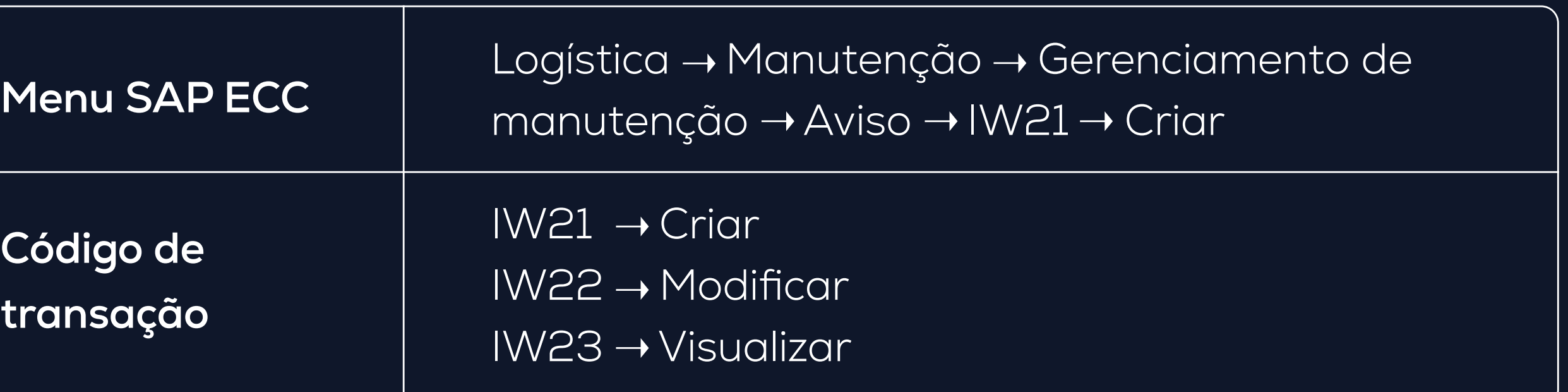

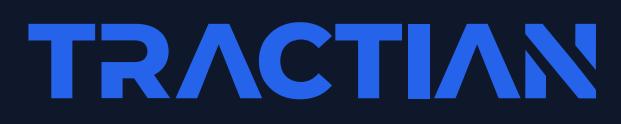

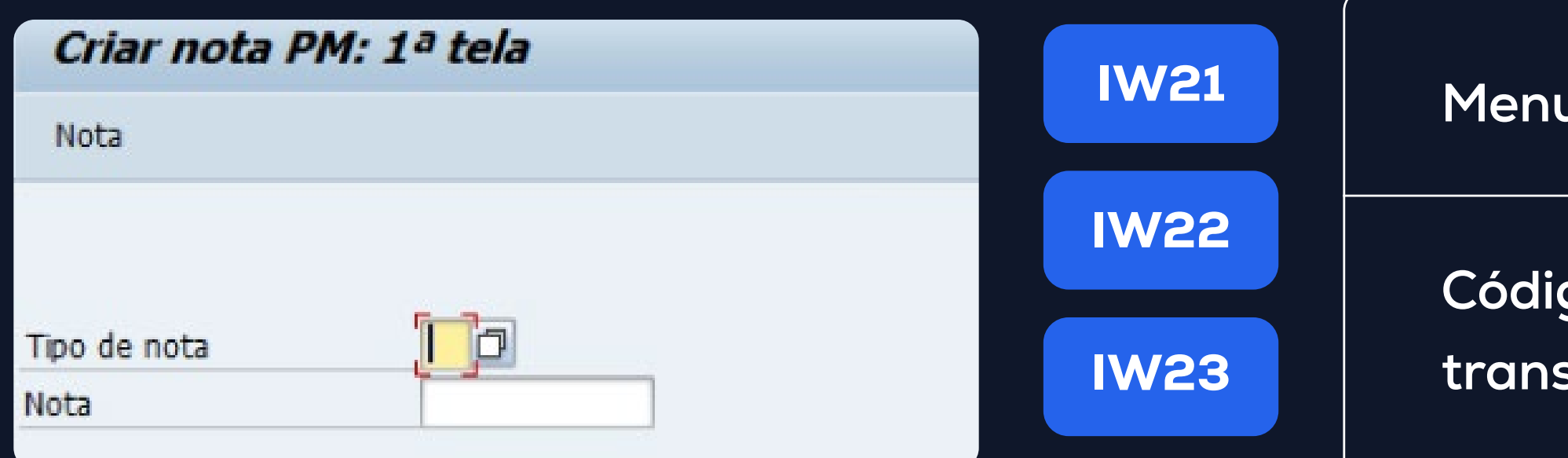

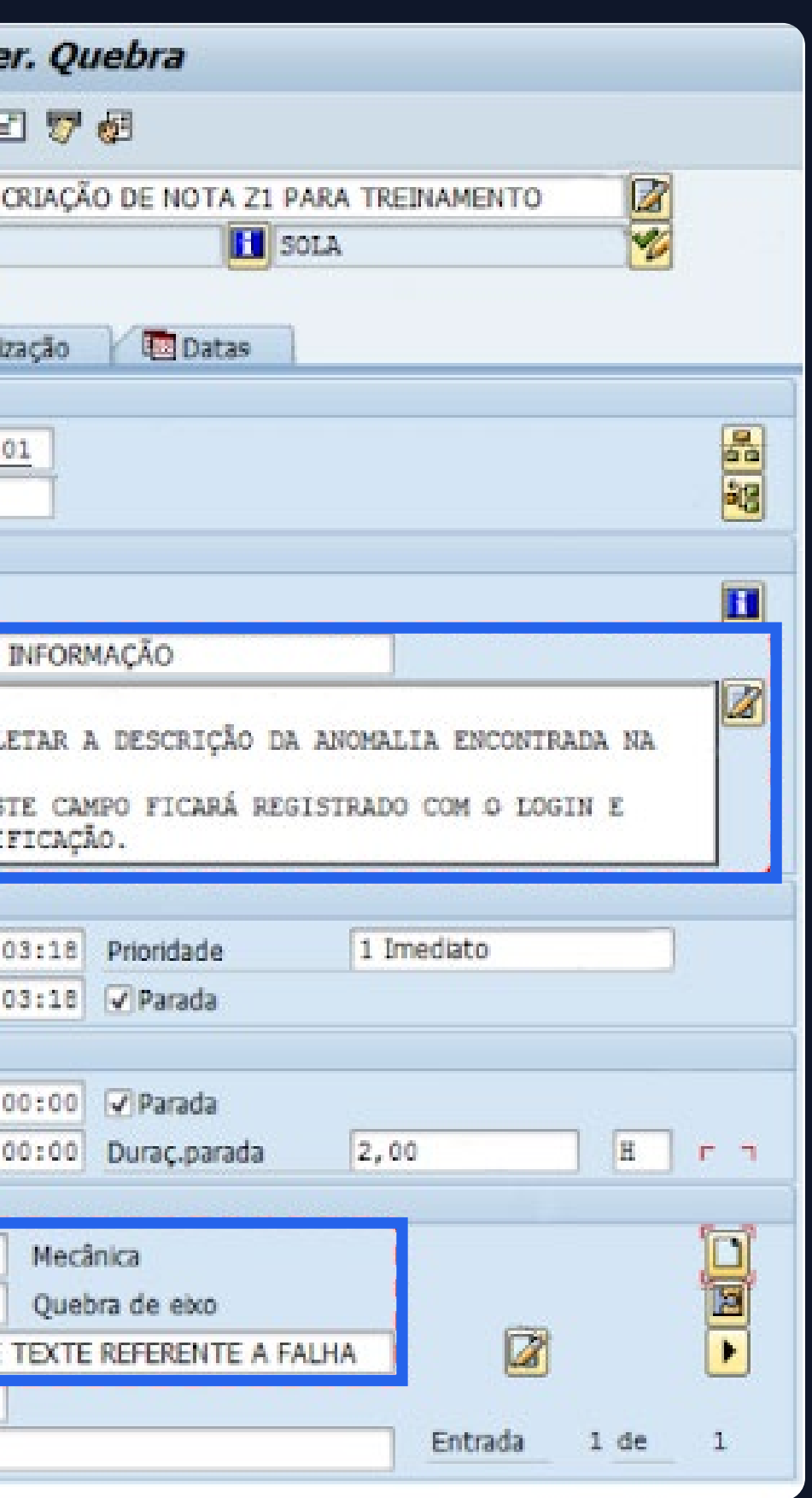

#### **Atividades**

Objeto de referência **(equipamento, localização técnica, conjunto, número de série do material)**

### Responsabilidades

**(grupo de planejamento, posto de trabalho principal)**

### Item e causa

**(falha, causa da falha, parte do objeto)**

Disponibilidade do sistema **(disponibilidade do sistema antes, depois)**

### Dados de falha

**(início, fim, duração da falha)**

## Datas de início/fim **(prioridade, início requerido e fim**

**requerido)**

**tarefas e causas para notificações**

### Endereço

**da nota e do objeto**

## Síntese de parceiros

**(função de interlocutor, interlocutor, endereço)**

### Localização

**(planta, centro de negócios)**

### Programação

**(data das notificações, controle técnico)**

## Plano de manutenção **(rota de inspeção, plano de manutenção)**

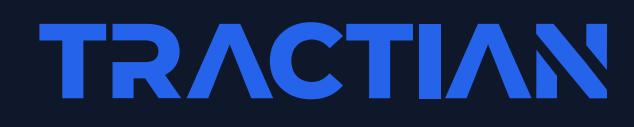

#### Garantia

### Síntese de itens

**(conjunto, texto)**

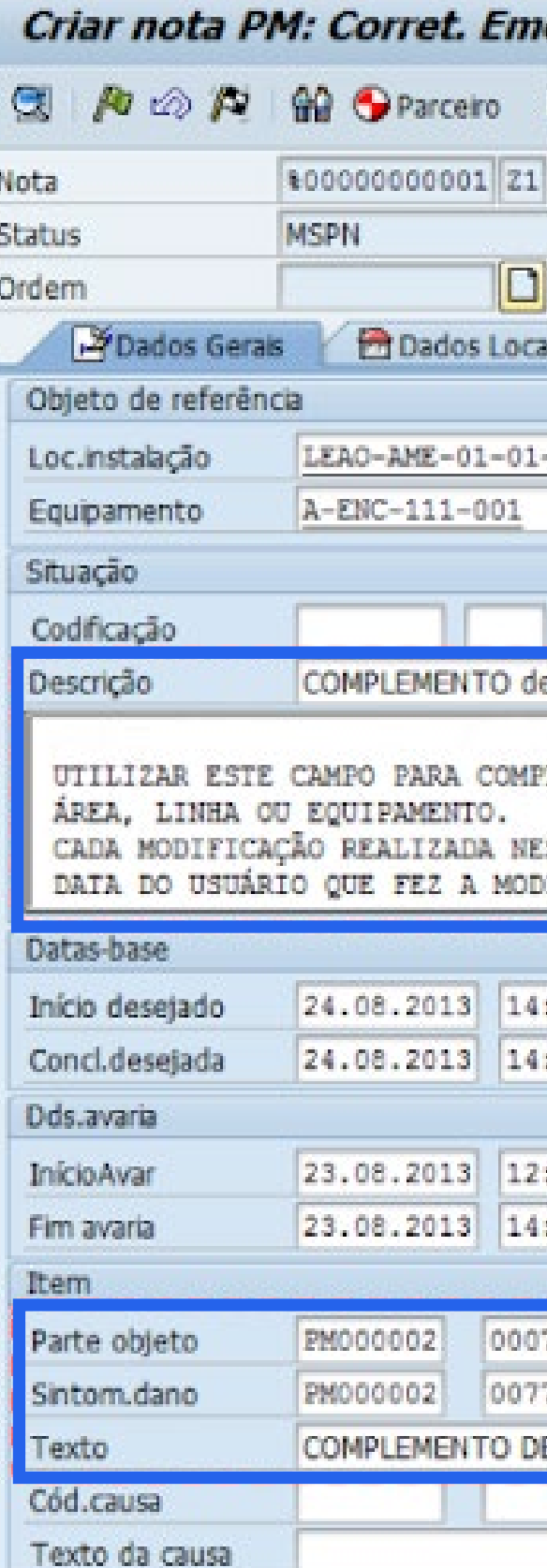

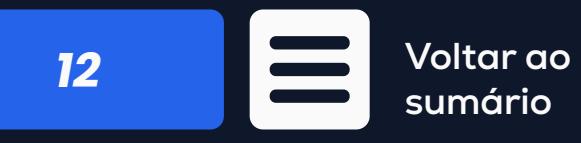

## anutenção → Gerenciamento de manutenção → Ordem →  $O$   $\rightarrow$  IW34  $\rightarrow$  Ordem para nota

## m para nota l

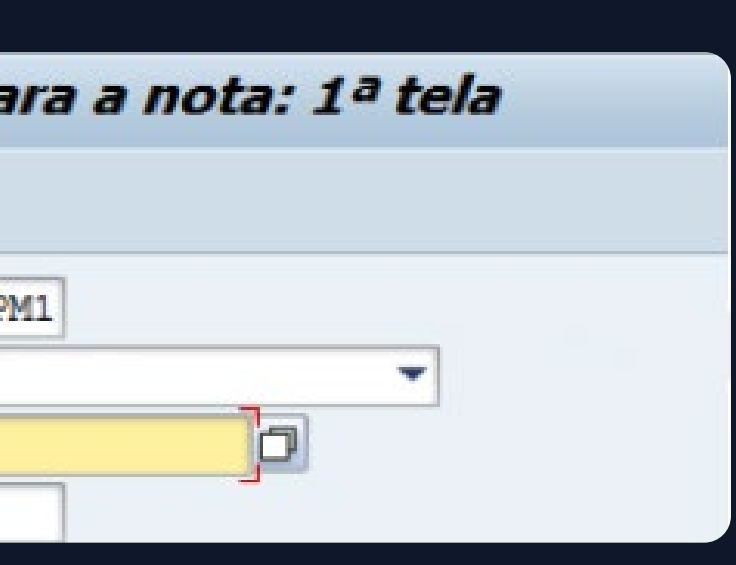

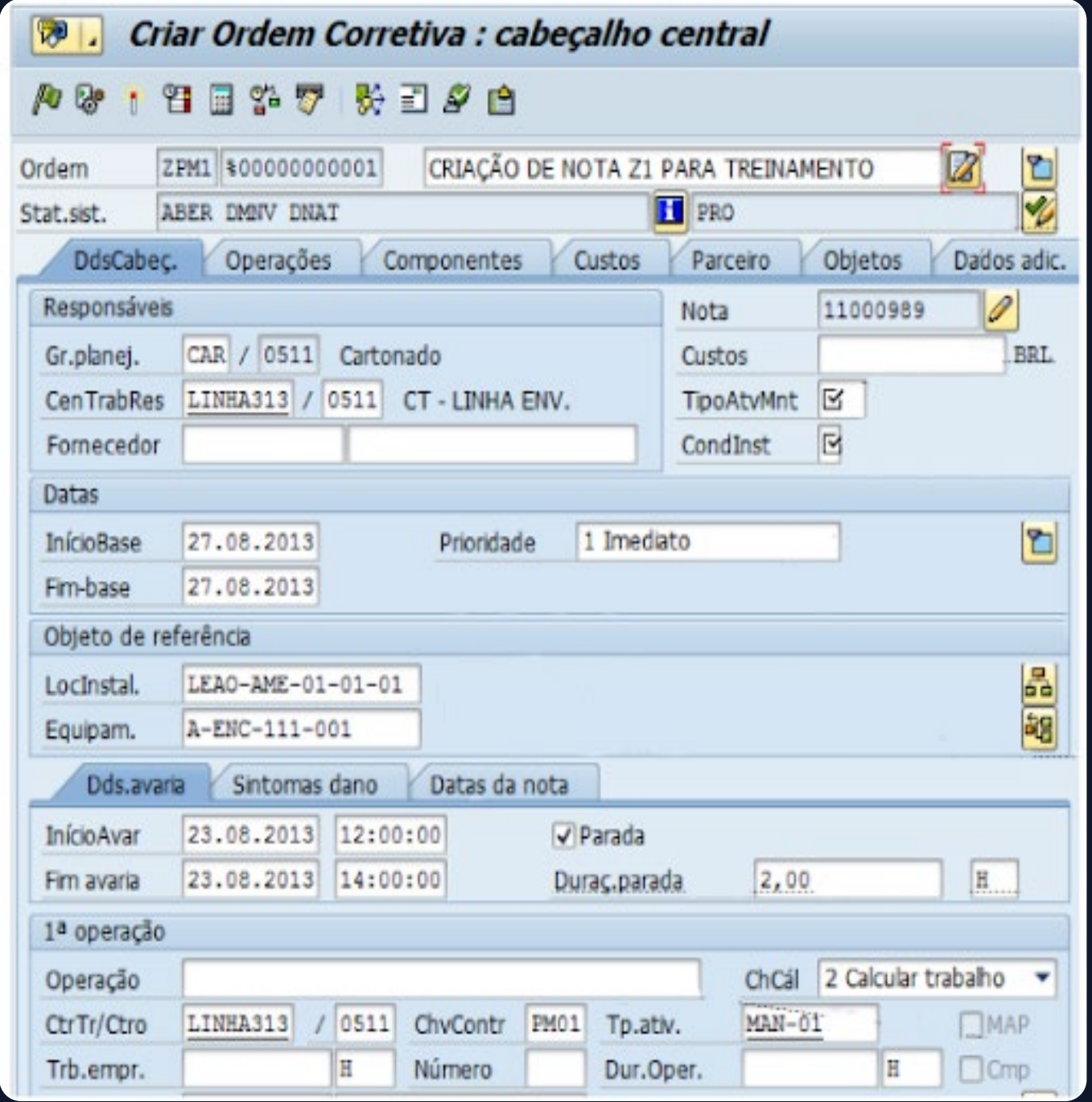

## **TRACTIAN**

## **2.2. CRIAR ORDEM PARA NOTA DE MANUTENÇÃO**

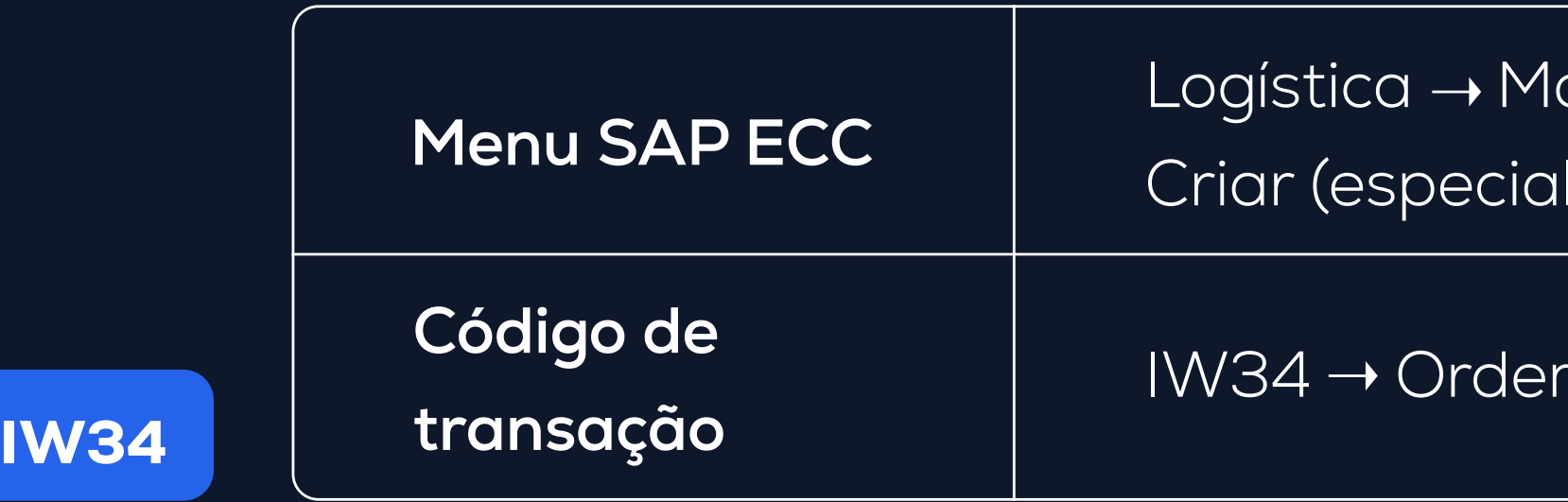

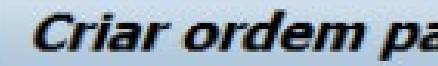

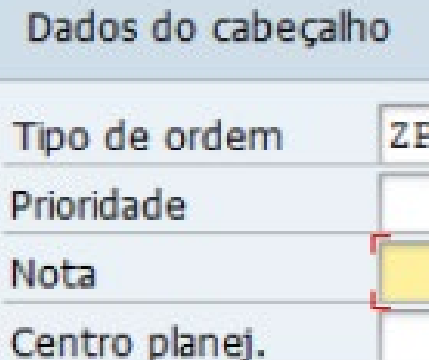

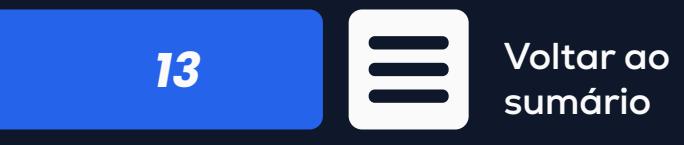

*14*

## ORDEM DE MANUTENÇÃO

**Existem 6 opções para criar uma ordem de manutenção:**

**Criação automática de uma ordem a partir de um item de manutenção**

**Criação de uma ordem com base em uma nota**

**Agrupamento de várias notificações em uma única ordem**

**Criação direta de uma ordem sem uma nota**

**Criação direta de uma ordem com uma nota**

**Criação direta de uma ordem e de uma nota**

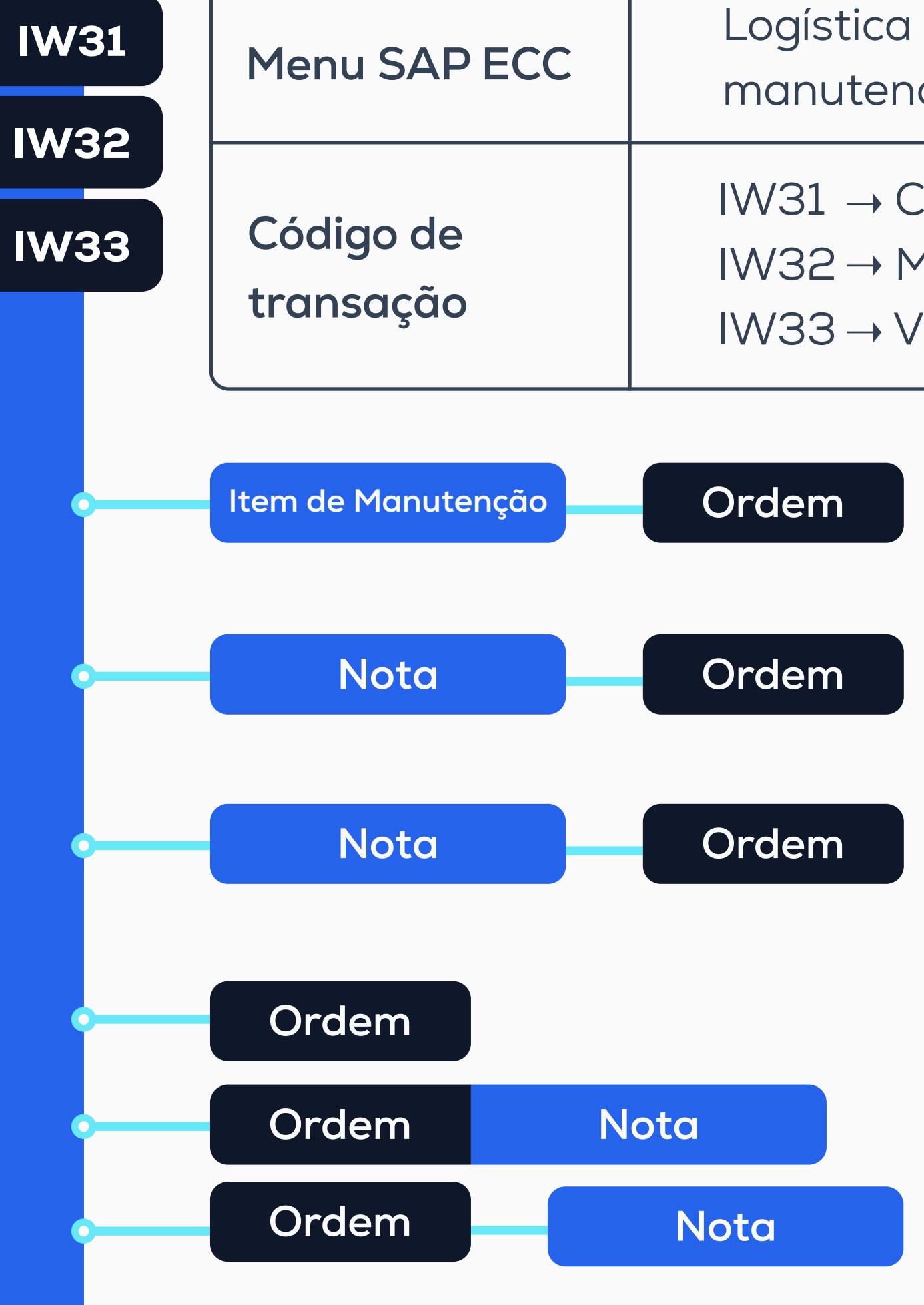

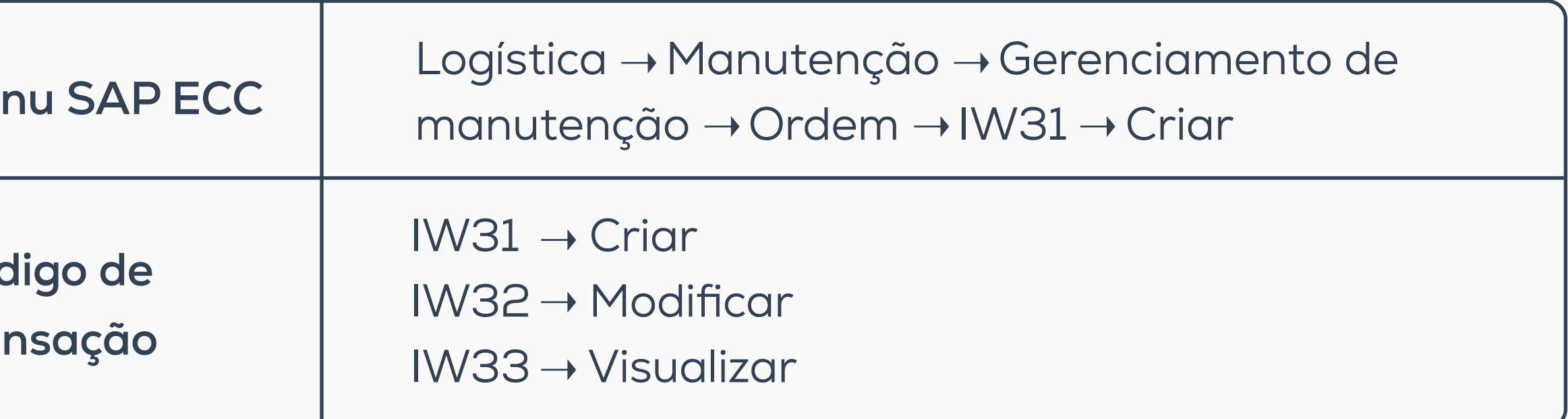

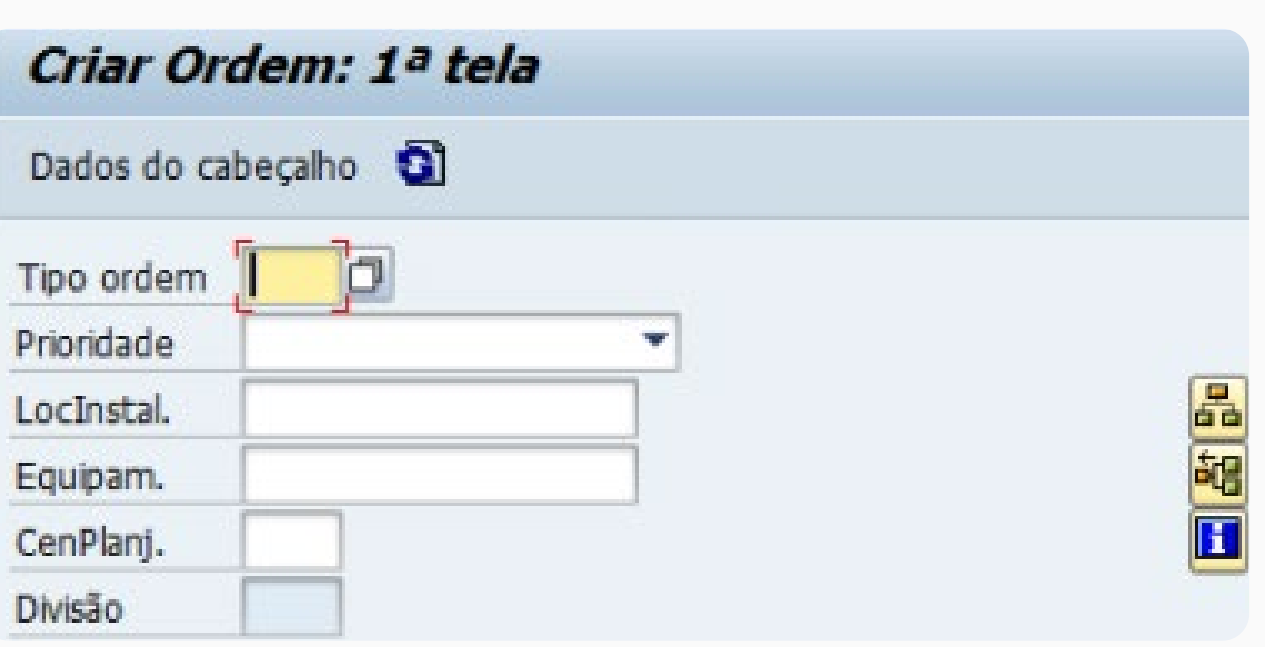

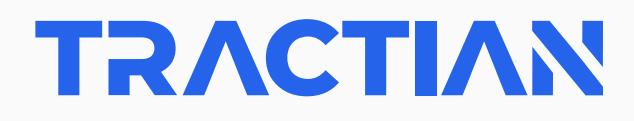

**Voltar ao sumário**

 $\check{\mathsf{R}}$ stica  $\to$  Manutenção  $\to$  Gerenciamento de nutenção → Ordem → IW33 → Visualizar

- $33 \rightarrow V$ isualizar
- $34 \rightarrow$ Criar ordem de manutenção

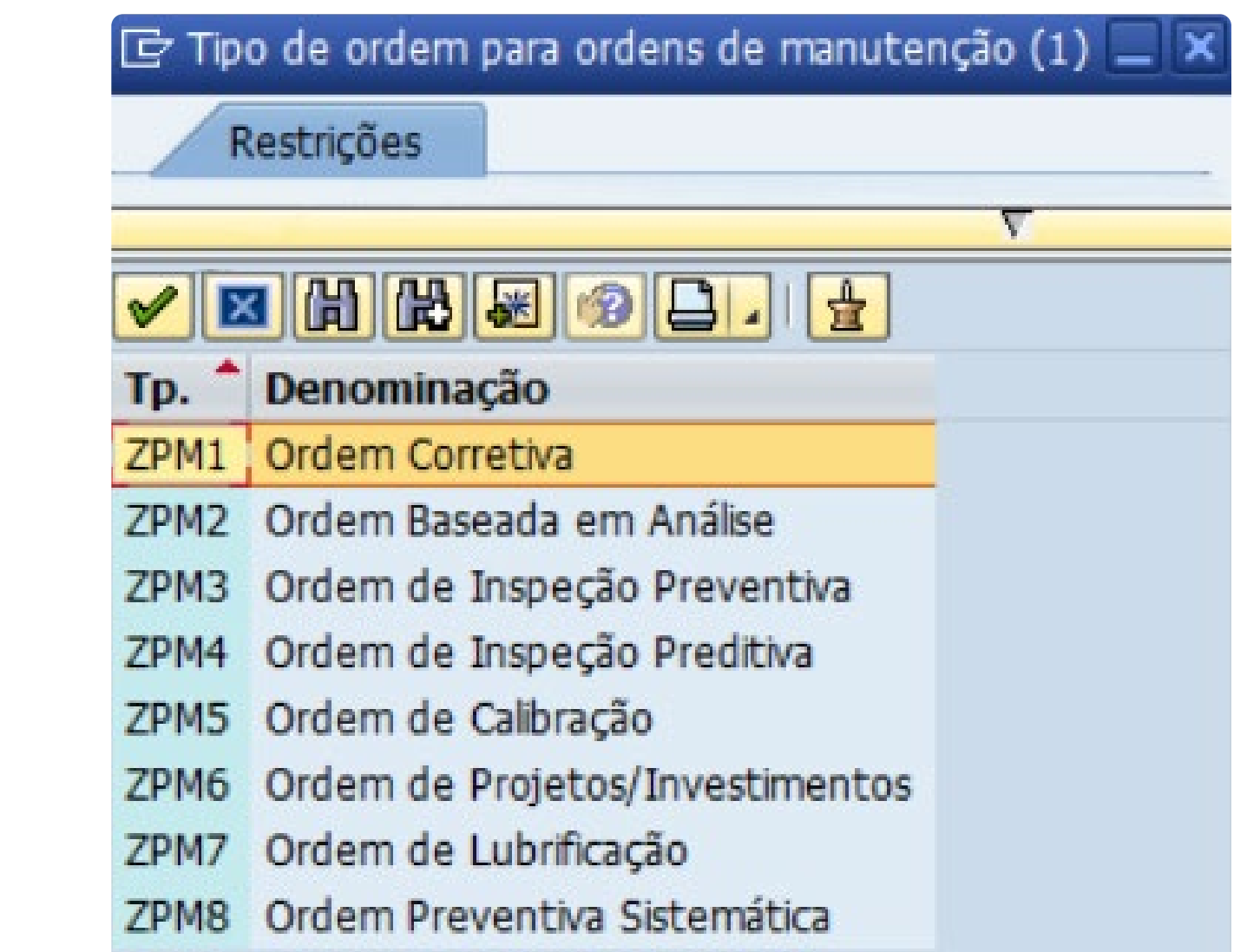

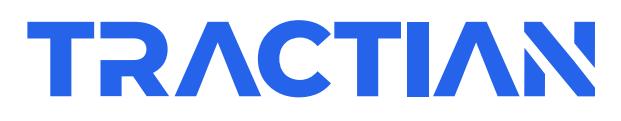

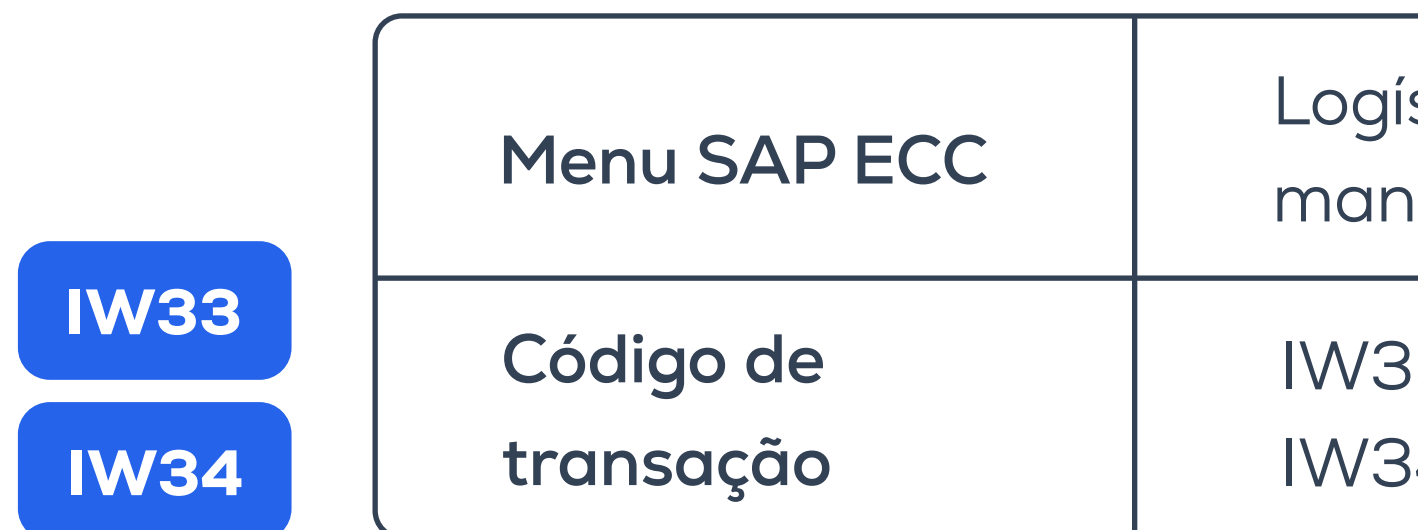

## **Tipos de ordem de manutenção:**

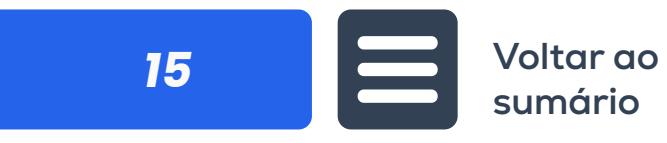

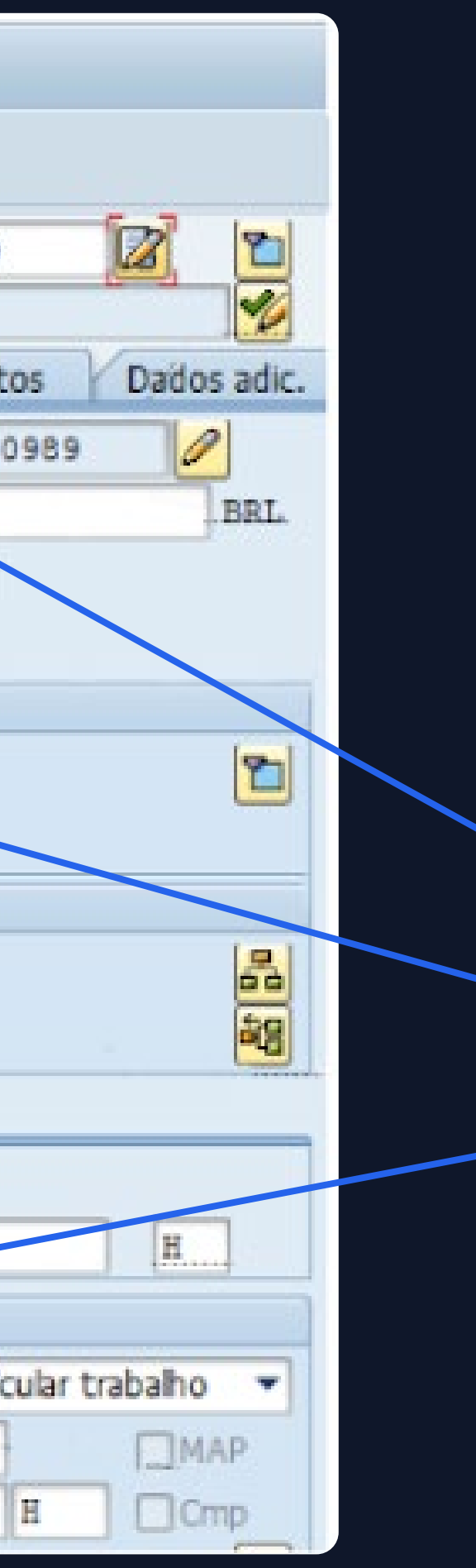

# **INFORMAÇÕES RELEVANTES**

Descrição

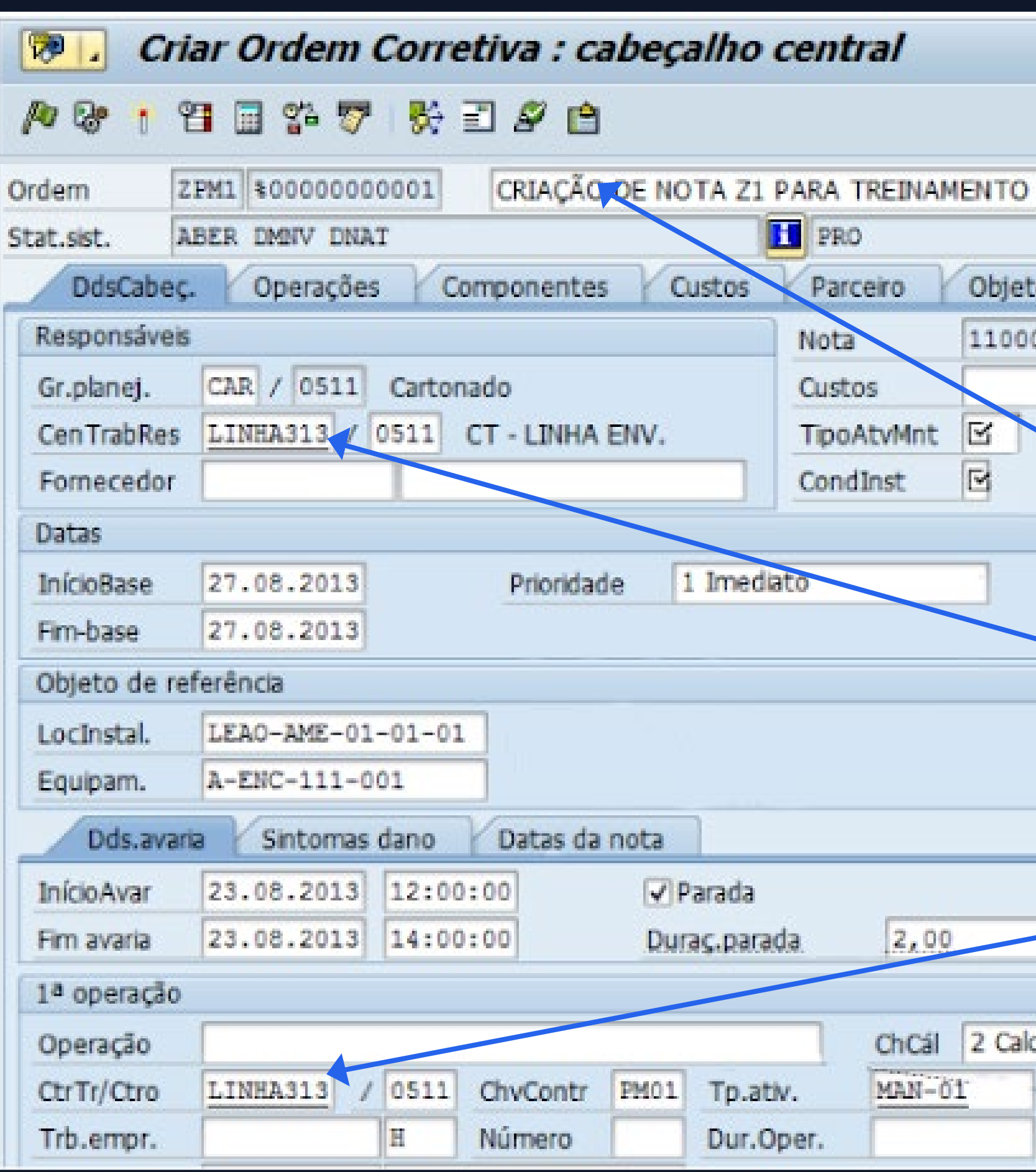

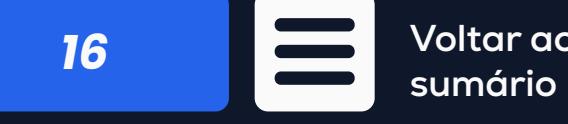

Centro de trabalho principal

Centro de trabalho

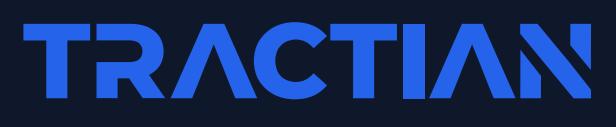

feito e/ou lançado na Ordem, pois todas as atividades **m foram executadas. Nesse Status é possível estornar o Encerramento Técnico da Ordem caso haja a necessidade de mais algum lançamento**  tos já lançados, desde que a ordem não tenha sido liq-

**O significado desse Status é informar que a Ordem já completou todo o seu ciclo dentro**  nto de Custos e/ou Liquidações de Custos) e após um pela área de Custos), estará disponível somente para

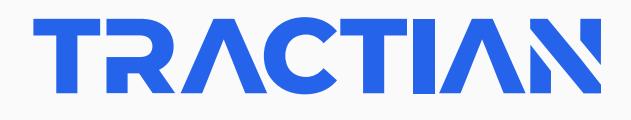

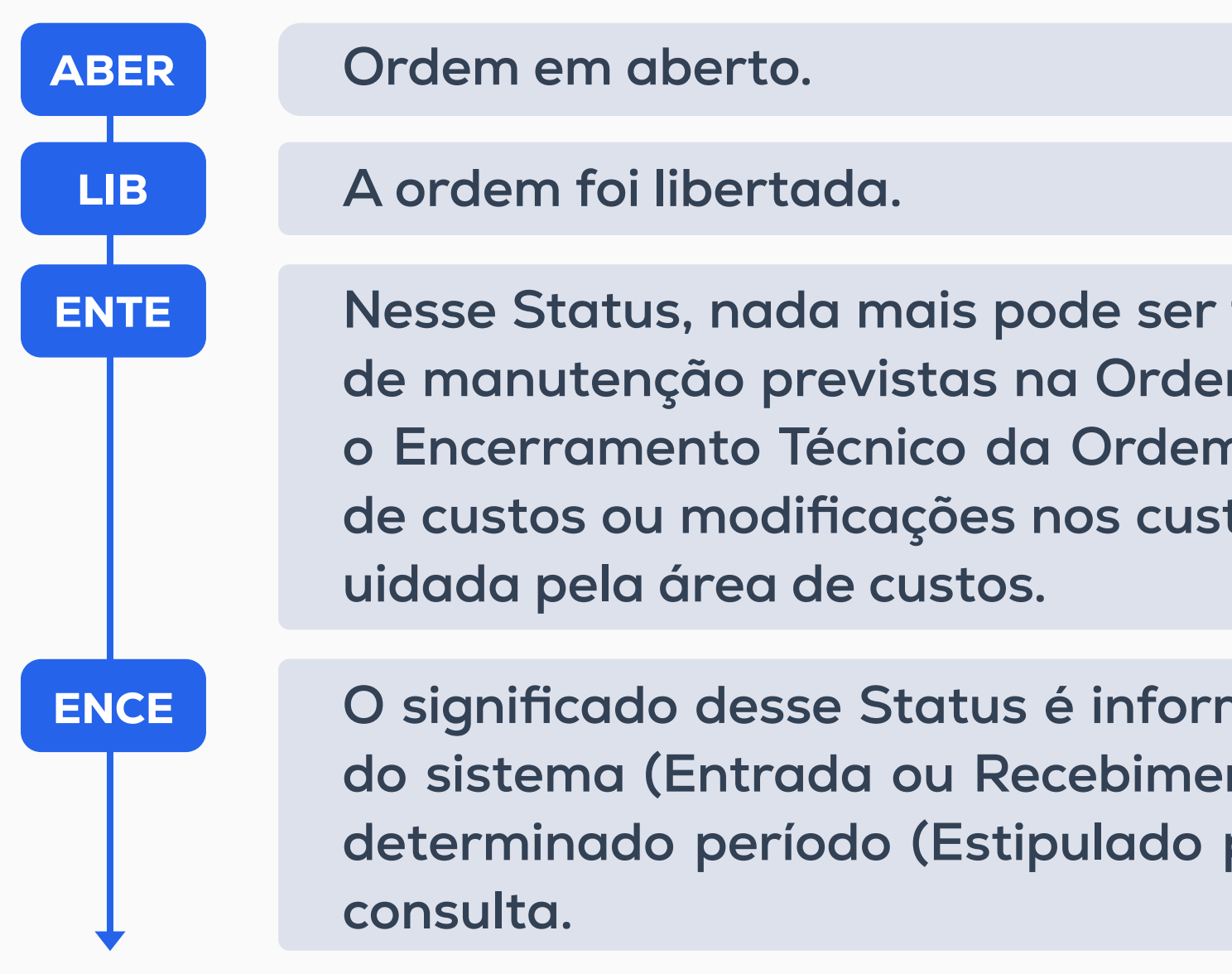

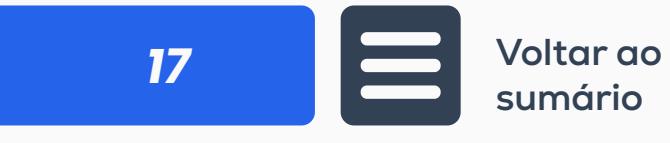

## **STATUS DA ORDEM DE MANUTENÇÃO**

# **MANUTENÇÃO PROGRAMADA**

## **Atualização**

**Plano de manutenção** (IP10 - Programar)

**Criar característica atribuída a ponto de medição** (CT04 - Criar)

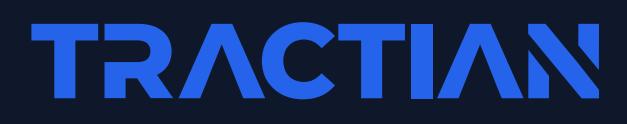

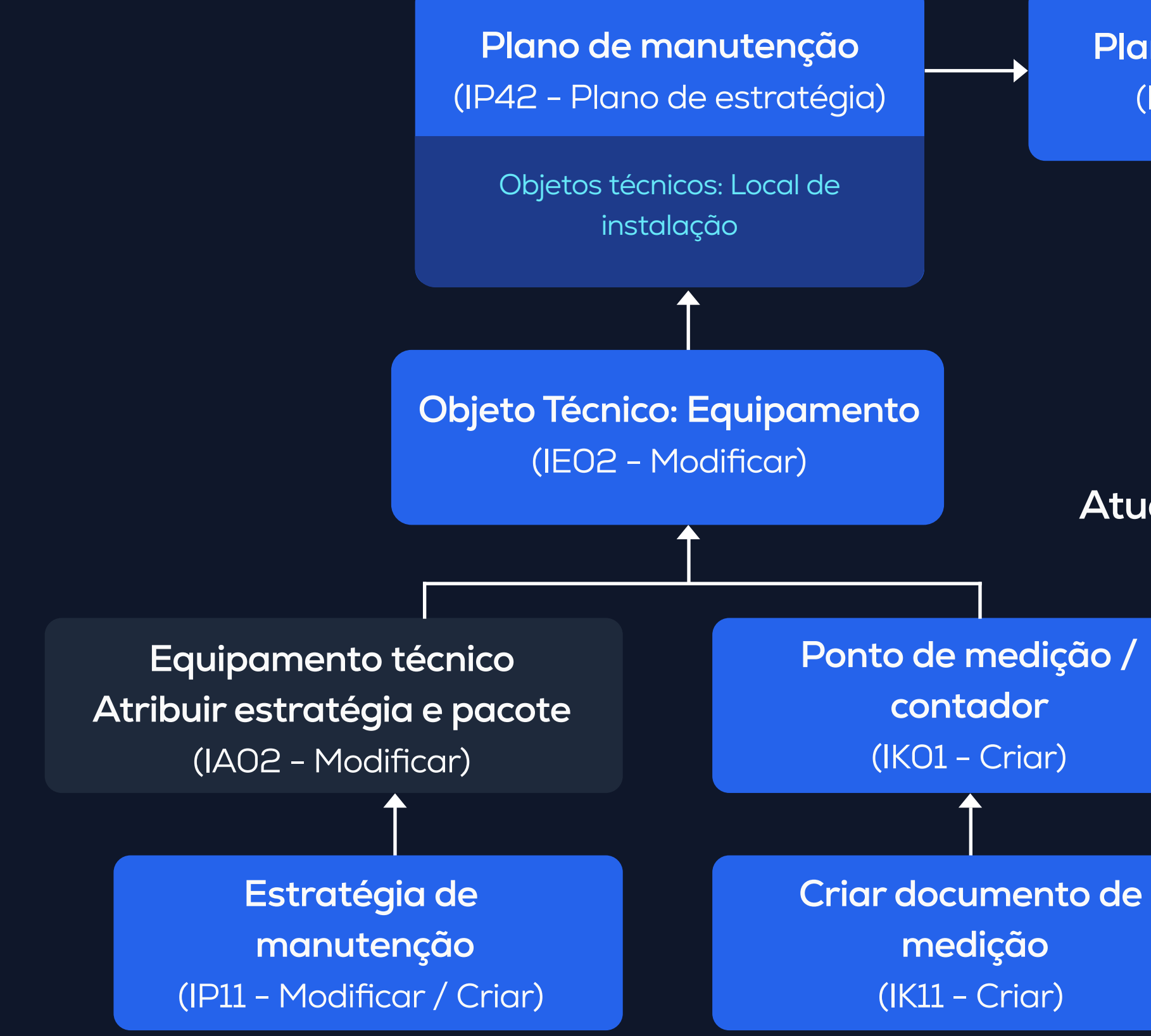

**Modificar ordens de manutenção** (IW32 - Modificar individual IW38 - Modificar em massa)

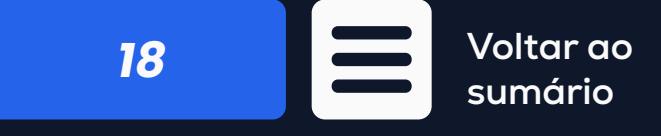

# ESTRATÉGIAS DE MANUTENÇÃO

Para criar estratégias de manutenção, é preciso incluir os parâmetros de programação necessários para executar as atividades de manutenção planejadas

• O plano é usado para executar a manutenção de um aparelho em ciclos diferentes.

• É possível criar um plano desse tipo para mais de um equipamento, desde que os ciclos de manutenção de ambos sejam os mesmos.

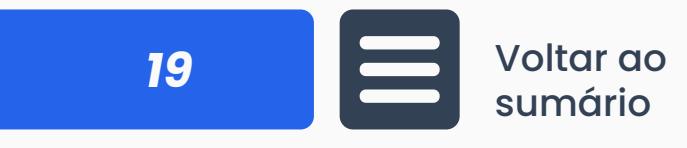

• Recomenda-se que os planos de estratégia sejam sempre criados, mesmo que tenham apenas um ciclo, pois um plano de ciclo único não pode ser convertido em um plano de estratégia.

• Existem dois tipos de estratégia de manutenção:

Estratégia baseada em tempo (dias, semanas, meses)

Estratégia baseada na condição (horas, quilômetros, unidades produzidas).

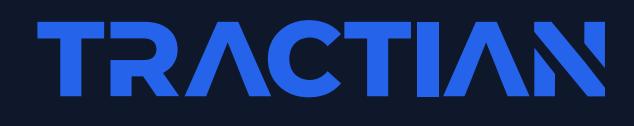

## PRINCIPAIS COMPONENTES DE UMA ESTRATÉGIA DE MANUTENÇÃO:

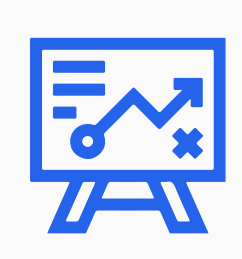

## Denominação

**O nome da estratégia de manutenção (máximo de 6 caracteres)**

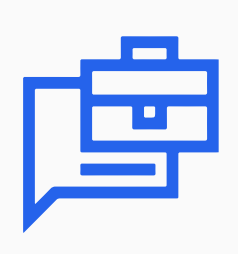

## Tempo:

**Utilize este indicador para programar atividades de manutenção regulares baseadas em um período de tempo específico (por exemplo, semanalmente, mensalmente, anualmente, etc.).**

## Baseado no calendário de fábrica:

**Igual ao indicador de tempo, exceto que este componente depende do calendário de fábrica.**

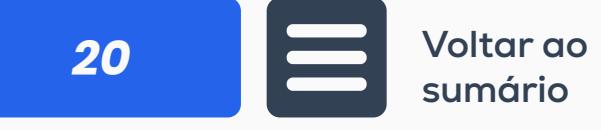

## Data fixada baseada no tempo:

**Definir uma data fixada para a programação de uma atividade de ma-**

## Atividade baseada no desemepenho:

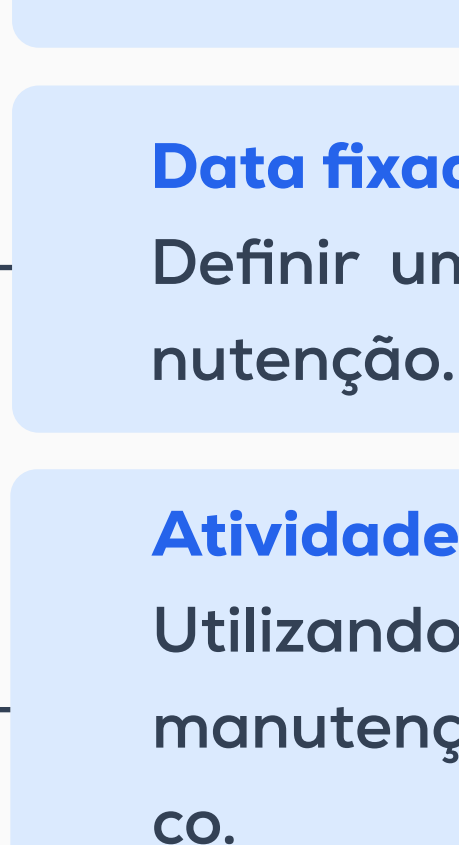

**Utilizando este indicador, o cálculo da data prevista de uma atividade de manutenção será baseado no desempenho realizado para um objeto técni-**

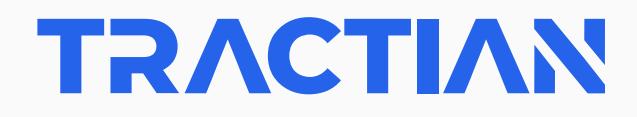

Códigos de calendário **É o parâmetro mais importante da estrutura da estratégia de manutenção.**

### Descrição

**Uma breve descrição da estratégia (máximo de 30 caracteres)**

- anutenção → Gerenciamento de
- $\rightarrow$  Estratégias de manutenção  $\rightarrow$  IP11  $-$  Modificar
- car<sup>-</sup>
- zar

 $\leftarrow$ 

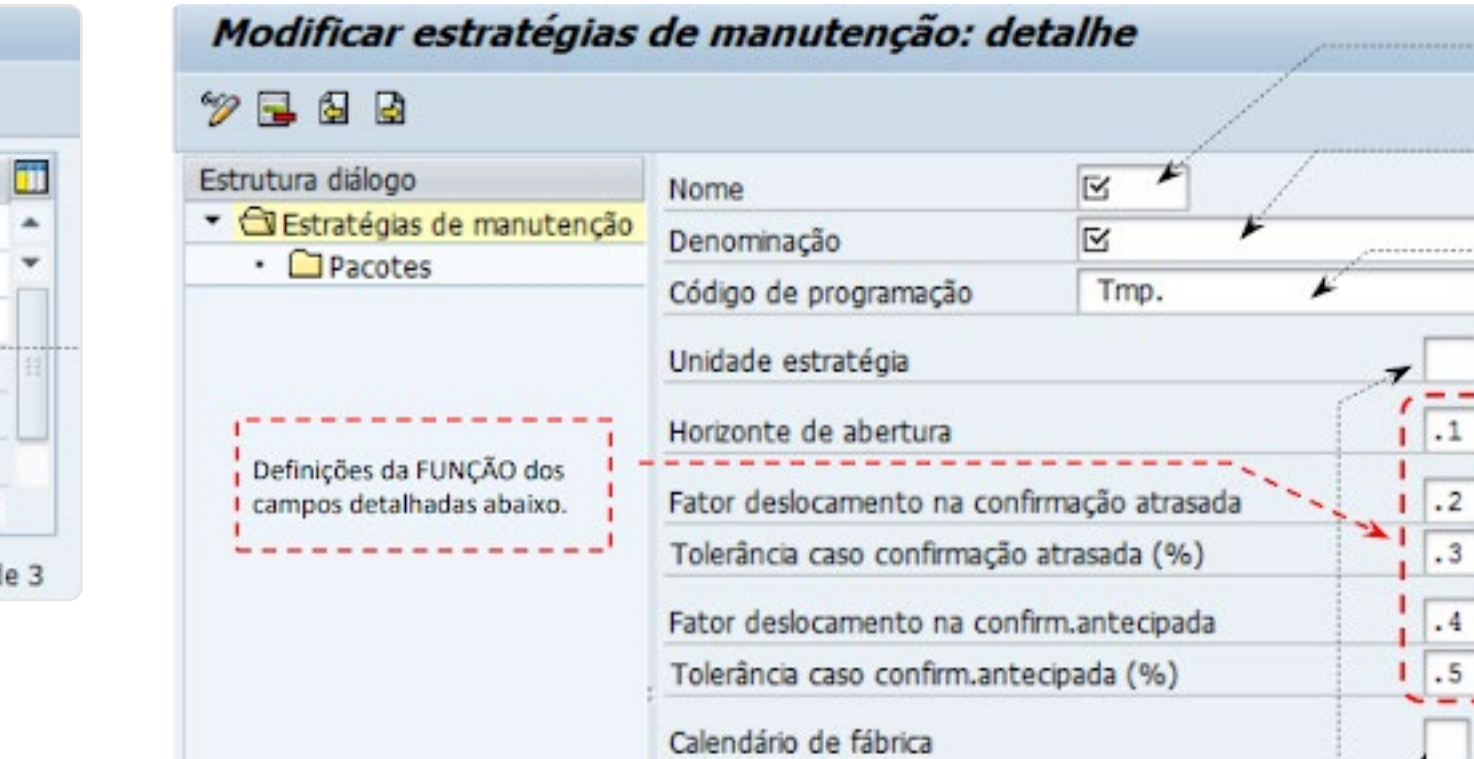

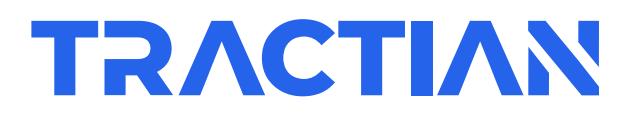

# ESTRATÉGIAS DE MANUTENÇÃO

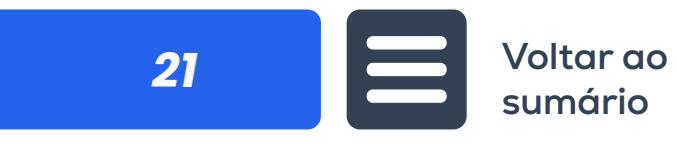

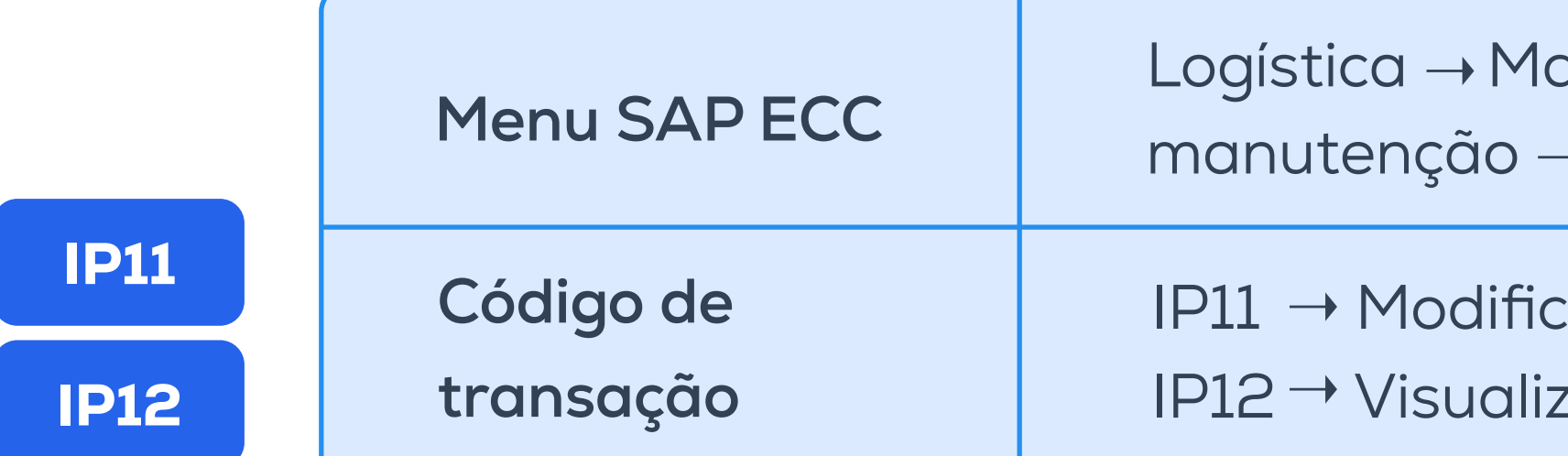

#### Modificar estratégias de manutenção: sintese

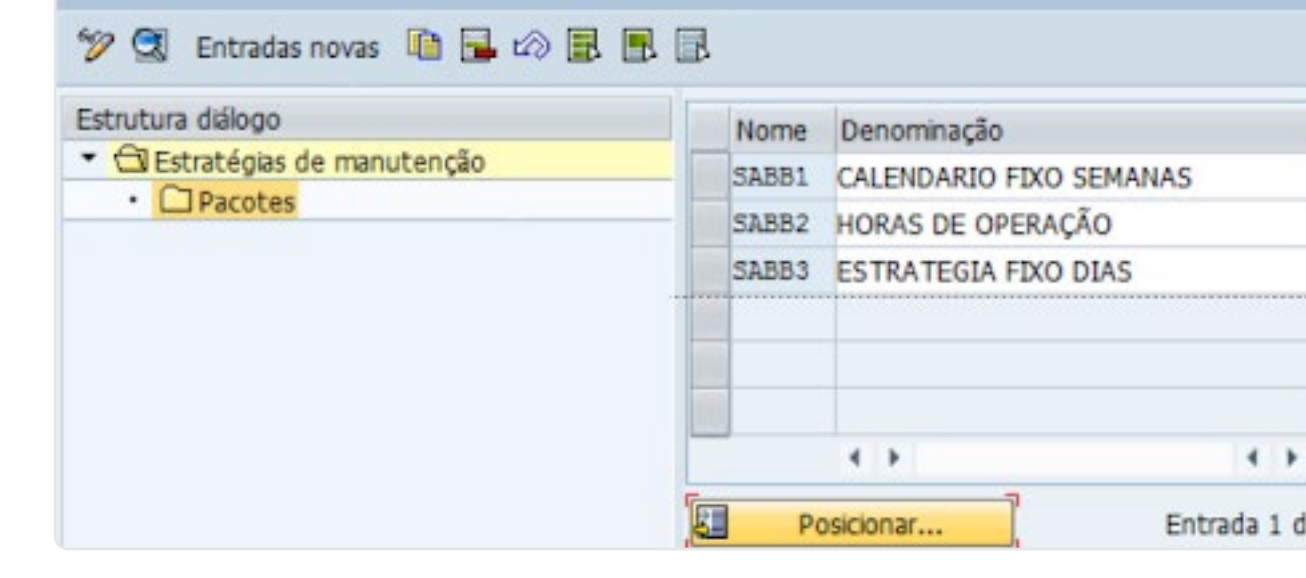

# LISTA DE TAREFAS ATRIBUIÇÃO DE ESTRATÉGIA

• **Uma lista de tarefas é criada para um equipamento específico.**

• **Uma lista de tarefas é criada generica mente para uma determinada classe de equipamento, ou seja, não é exclusiva de um aparelho.** 

• **A mesma lista de tarefas pode ser atribuída a diferentes equipamentos de mesma marca e modelo** 

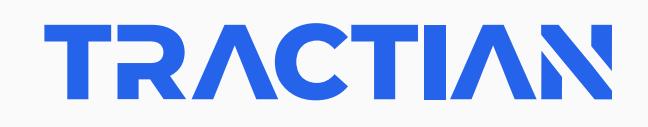

SAP PM

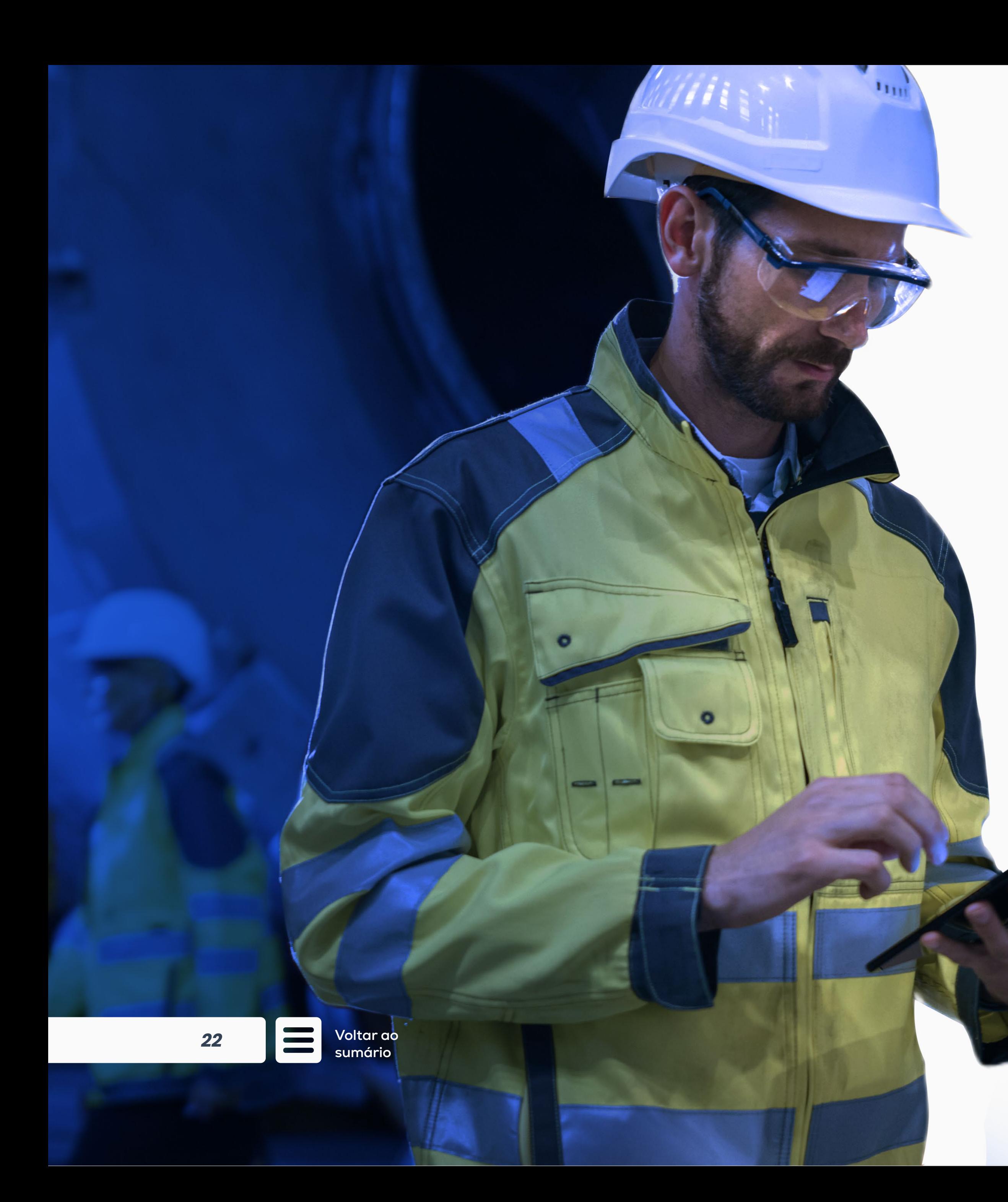

# LISTA DE TAREFAS

**Código do grupo de planos de ação**

**Operações**

**Lista de material**

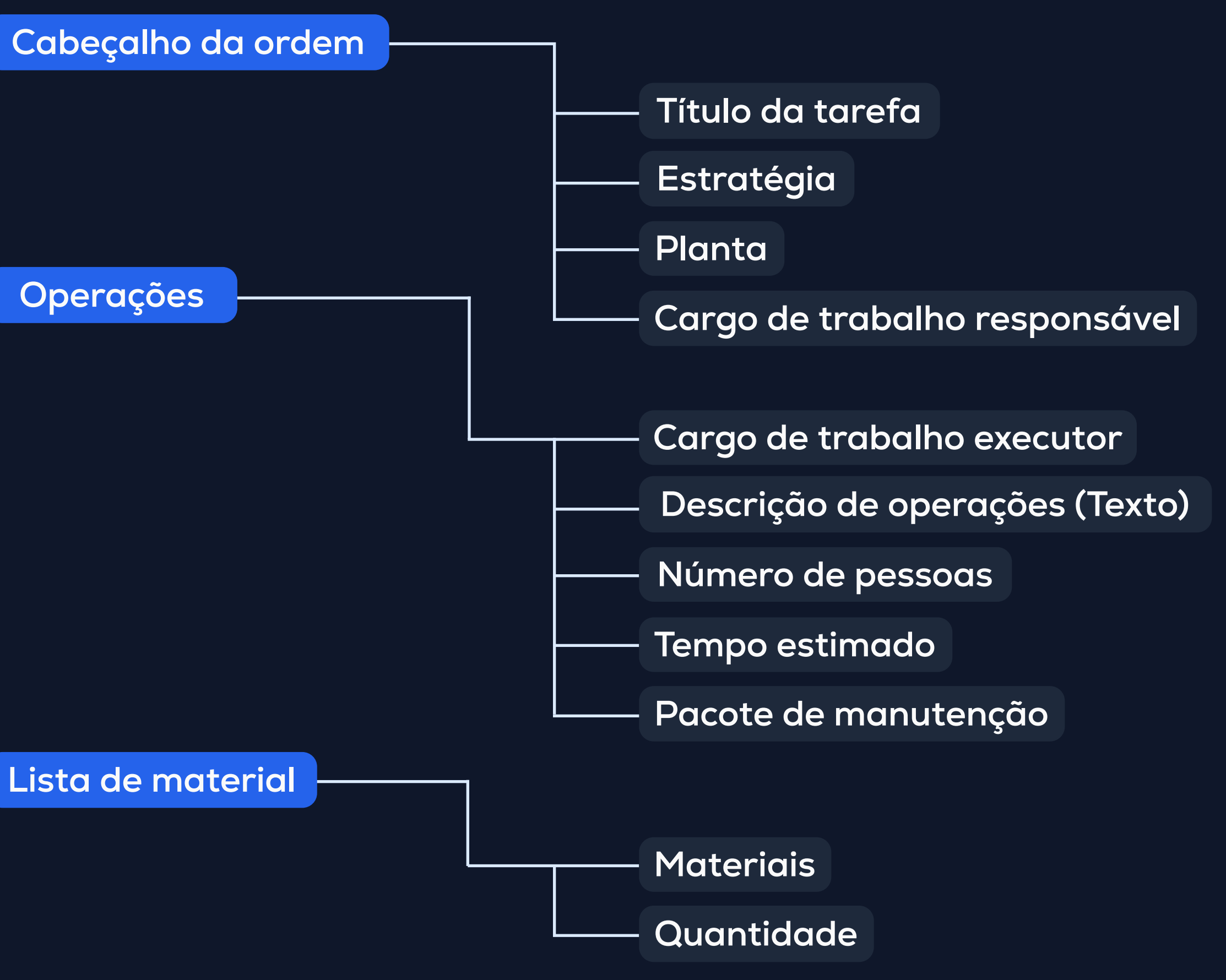

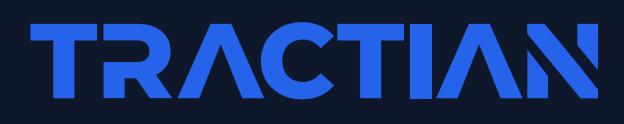

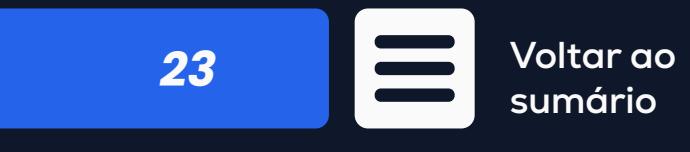

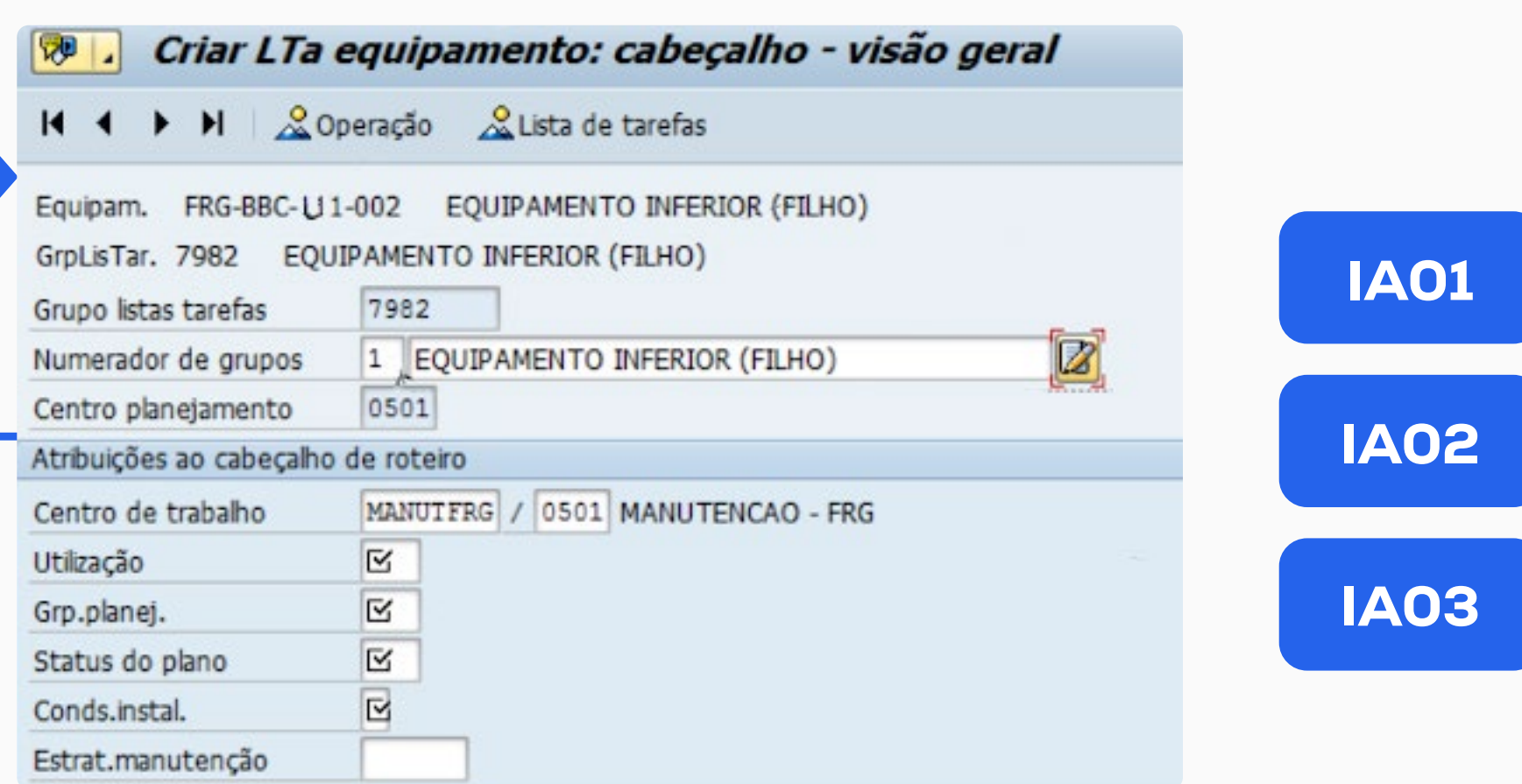

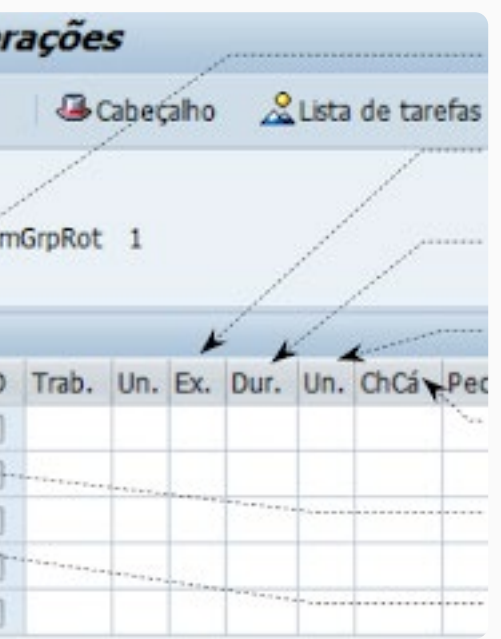

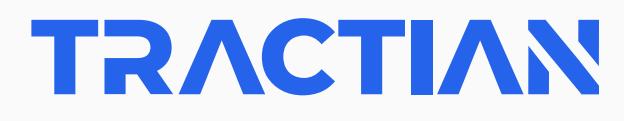

## Criar lista de tarefas:

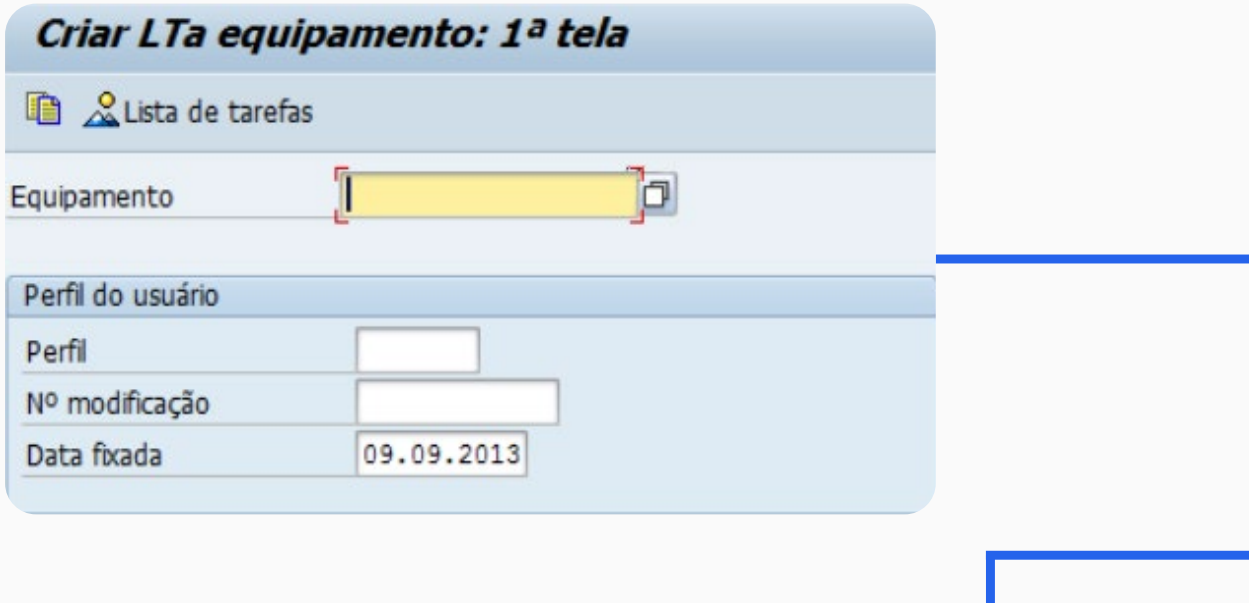

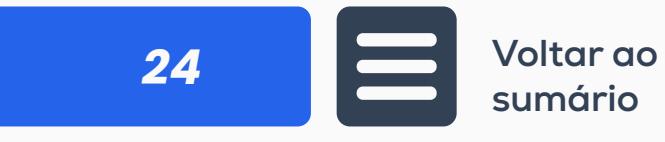

## Criar operações:

![](_page_23_Picture_51.jpeg)

![](_page_23_Picture_52.jpeg)

## **Criação de pontos de medição**

![](_page_24_Picture_71.jpeg)

## IK01

![](_page_24_Picture_5.jpeg)

ração de objetos edição → IK01 → Criar

> **Para gerir um horímetro (contador de horas), por exemplo, é necessário alimentá-lo com as horas de uso do equipamento.**

![](_page_24_Picture_12.jpeg)

## 1. Criação de pontos de medição:

![](_page_24_Picture_72.jpeg)

## 2. Características do ponto de medição:

![](_page_24_Picture_73.jpeg)

## **Criação de um documento de medição**

![](_page_25_Picture_2.jpeg)

![](_page_25_Picture_49.jpeg)

![](_page_25_Picture_50.jpeg)

![](_page_25_Picture_5.jpeg)

# PLANO DE MANUTENÇÃO

**Dados de planejamento**

![](_page_26_Figure_6.jpeg)

![](_page_26_Picture_7.jpeg)

## **Criação de planos de manutenção**

![](_page_26_Picture_4.jpeg)

## paseado em estratégia

 $\mathsf{m}$ utenção → Manutenção Regular → Planejamento da lanutenção → Criar → IP42 → Plano Estratégico de Manutenção

## **Criação de Planos de Manutenção**

![](_page_27_Picture_84.jpeg)

![](_page_27_Figure_2.jpeg)

![](_page_27_Figure_3.jpeg)

![](_page_27_Picture_6.jpeg)

![](_page_27_Picture_85.jpeg)

![](_page_27_Picture_11.jpeg)

**Criado de acordo com o pacote de manutenção atribuído na lista de tarefas.**

**Ao criar sempre se deve optar por PM ordem de manutenção.**

![](_page_28_Picture_3.jpeg)

![](_page_28_Picture_4.jpeg)

![](_page_28_Picture_62.jpeg)

![](_page_28_Picture_1.jpeg)

![](_page_29_Picture_4.jpeg)

# 2. PLANO DE MANUTENÇÃO

**Documento elaborado pelo departamento de manutenção, cujo objetivo é determinar a frequência e periodicidade das ações de manutenção preventiva.**

![](_page_29_Picture_2.jpeg)

Gerenciado por estratégias ou por eventos.

![](_page_29_Picture_6.jpeg)

Permitem programar a manutenção em um ou vários equipamentos em um único ciclo.

![](_page_29_Picture_8.jpeg)

# PROGRAMAÇÃO DE MANUTENÇÃO

![](_page_30_Picture_0.jpeg)

**Uma vez criado o [Plano de Manutenção,](https://tractian.com/blog/plano-de-manutencao-saiba-como-montar) é necessário informar ao sistema** quando ele deve começar. **Com base na data de início fornecida, o sistema prevê diferentes datas em um período de tempo ou intervalo de programação.**

# DATA PROGRAMADA

**Data em que é programado o início extremo de uma Ordem de Manutenção. Se a ordem iniciar fora de sua tolerância, as datas são reprogramadas de acordo com o percentual do fator de deslocamento inserido.**

![](_page_30_Picture_6.jpeg)

## CHAMADAS

**Data programada para disparar (criar) uma ordem. As ordens ainda não existem. Além das chamadas programadas, podem ser geradas chamadas manuais cuja execução é independente da programação (não a afeta).**

## **TRACTIAN**

# DATA DE RECEPÇÃO

**Data em que as Ordens de Manutenção são criadas, seja de forma manual ou automática (dependendo do Horizonte de Abertura do pacote menor).**

→ Manutenção Regular → Planejamento da Manutenção → le Manutenção → IP10: Programar Datas

![](_page_31_Picture_2.jpeg)

![](_page_31_Picture_61.jpeg)

![](_page_31_Figure_1.jpeg)

## IP10

![](_page_31_Picture_62.jpeg)

![](_page_31_Picture_7.jpeg)

**Se iniciarmos um ciclo em zero, ele nos gera uma ordem ou mais em caso de ordens em atraso.**

## **TRACTIAN**

![](_page_32_Picture_0.jpeg)

**Uma vez gerada, a ordem se processa em forma standard para as outras ordens PM.**

![](_page_32_Picture_60.jpeg)

![](_page_32_Picture_3.jpeg)

**Ao iniciar um ciclo, podemos definir o contador com o valor atual e o sistema gera a ordem mesmo se alguma outra está atrasada.**

### nut. 000020004900

![](_page_32_Picture_61.jpeg)

## CUSTOS DE MANUTENÇÃO

**Custos são calculados automaticamente com base nos registros de alocação armazenados no sistema e nos valores especificados no planejamento de recursos.** 

**Os custos podem ser visualizados através de dois métodos diferentes:**

**Custo dos elementos: visão orientada para o controle**

**De acordo com as categorias de valor: utilizadas para manutenção**

![](_page_33_Picture_122.jpeg)

![](_page_33_Picture_7.jpeg)

- **Operação 10**
- **Operação 20**
- **Operação 30**

![](_page_33_Picture_123.jpeg)

**...**

![](_page_33_Picture_13.jpeg)

![](_page_33_Picture_6.jpeg)

# PLANEJAMENTO DE CAPACIDADES - CM01

**A função da transação CM01 é informar a Demanda x Disponibilidade de Homem/ Hora do Centro de Trabalho com horizonte de visualização de 10 Semanas a frente da Data de Execução da transação.**

**Através da transação será permitida a visualização dos detalhes de cada SEMANA, dentro de cada semana a visualização de cada DIA e dentro de cada dia a visualização das Ordens.**

Neste planejamento, a capacidade disponível é comparada com a necessária e, em seguida, determina o nível de capacidade com sobrecargas e subcargas, designando uma tarefa correspondente para adiar a data de um pedido.

![](_page_34_Picture_7.jpeg)

![](_page_34_Picture_4.jpeg)

![](_page_34_Figure_5.jpeg)

# RELATÓRIO DE DISPONIBILIDADE DE MATERIAL - IWBK

**Para verificar se os recursos planejados para a data de necessidade estão disponíveis em quantidades ou números suficientes.**

**Existem basicamente três tipos diferentes de verificações de disponibilidade: estática, dinâmica e controle de disponibilidade global.**

**Enquanto a verificação estática checa se o material está disponível na data atual (hoje), a verificação dinâmica confirma se o material estará disponível para a data necessária. A diferença pode ser vista na imagem abaixo:**

**O SAP utiliza esse tipo de verificação de disponibilidade.**

![](_page_35_Figure_7.jpeg)

![](_page_35_Picture_6.jpeg)

\*ATP = Available To Promise

![](_page_35_Picture_9.jpeg)

## POUPE TEMPO COM ESSES CÓDIGOS DE TRANSAÇÃO

**Cancela a transação atual.**

**Inicia a transação especificada diretamente de outra transação.**

**Visualiza um resumo dos modos.**

**Inicia a transação especificada em um novo modo.**

![](_page_36_Picture_2.jpeg)

**Encerra a sessão com uma janela de diálogo de confirmação.**

**Encerra a sessão sem uma janela de diálogo de confirmação.**

**Apaga o modo atual.**

![](_page_36_Picture_12.jpeg)

![](_page_36_Picture_1.jpeg)

# MOBILIDADE NO SAP PM

**Mesmo com todas as funcionalidades do SAP PM, existem algumas dificuldades no uso da plataforma.** 

**A principal delas é a mobilidade.**

**A mobilidade é a capacidade de realizar atividades de manutenção utilizando dispositivos móveis, como telefones celulares e tablets, permitindo que os usuários acessem informações em tempo real, registrem informações, solicitem peças e gerenciem ordens de manutenção.** 

Isso aumenta a eficiência, reduz os tempos de inatividade dos equipamentos e *[melhora a pro](https://tractian.com/blog/sap-cmms-manutencao-gestao-2)***[dutividade dos técnicos,](https://tractian.com/blog/sap-cmms-manutencao-gestao-2) resultando em menor em economia nos custos de manutenção.**

**A mobilidade está relacionada à capacidade de tomar decisões e gerenciar informações em tempo real de qualquer lugar. No SAP PM, os processos para abertura de notas e ordens de manutenção são longos, e os técnicos geralmente precisam realizar ações em papel antes de inserir as informações no SAP, o que muitas vezes resulta em perda de informações.**

![](_page_37_Picture_7.jpeg)

![](_page_37_Picture_8.jpeg)

# COMO OBTER MOBILIDADE COM O SAP PM?

**Para melhorar os processos de manutenção e obter agilidade na execução de ordens, é altamente recomendado integrar o SAP com uma plataforma que ofereça mobilidade à equipe e um aplicativo móvel para facilitar a execução das atividades.**

Um exemplo disso é o TracOS™, [que se integra comple](https://tractian.com/blog/conheca-as-7-habilidades-que-todo-gestor-deveria-praticar)**[tamente ao SAP](https://tractian.com/blog/conheca-as-7-habilidades-que-todo-gestor-deveria-praticar) e simplifica a execução de ordens, abertura de notas e obtenção de indicadores.** 

**Dessa forma, a gestão e execução das ordens e notas são realizadas por meio do software TracOS™, mas os dados são gerados no SAP PM.**

**O software se torna uma vitrine para o SAP.**

![](_page_38_Picture_6.jpeg)

![](_page_38_Figure_7.jpeg)

# **BENEFÍCIOS DA MOBILIDADE NO SAP PM**

![](_page_39_Picture_1.jpeg)

Comunicação mais ágil entre setores

![](_page_39_Picture_3.jpeg)

atividades

![](_page_39_Picture_5.jpeg)

![](_page_39_Picture_8.jpeg)

![](_page_39_Figure_10.jpeg)

![](_page_39_Picture_11.jpeg)

Redução de erros

![](_page_39_Picture_7.jpeg)

# INTEGRAÇÃO COM ERPs

**Para obter todos os benefícios da flexibilidade, é necessário integrar as duas plataformas e, assim, ser capaz de realizar as atividades de forma mais intuitiva.** 

![](_page_40_Picture_4.jpeg)

![](_page_40_Figure_6.jpeg)

![](_page_40_Picture_7.jpeg)

**O primeiro passo é considerar a integração como um projeto e elaborar um cronograma com fases de implementação.**

**A partir de então, para realizar a integração, é necessário definir quais são as principais premissas para ter uma cópia do SAP no TracOS, como por exemplo: Notas, Ordens de Serviço, Almoxarifado, e em seguida criar um fluxo que atenda às necessidades de cada empresa.**

**É importante destacar que, embora o SAP PM seja o mesmo em várias empresas, os processos de manutenção e a obtenção de informações podem variar.**

**Dessa forma, cada indústria deve criar o fluxo com as Blueprints para a integração de acordo com sua própria realidade operacional.**

# INTEGRAÇÃO COM ERPs

![](_page_41_Picture_5.jpeg)

## Sincronize Ordens de Serviço

![](_page_41_Picture_59.jpeg)

![](_page_41_Picture_60.jpeg)

![](_page_42_Picture_7.jpeg)

**Ao integrar as duas plataformas, todas as informações do SAP são refletidas no TracOS™, o que permite:**

Realizar ordens de manutenção por meio de um aplicativo móvel;

![](_page_42_Picture_5.jpeg)

Obter indicadores de manutenção;

Abrir notas sem a necessidade de transações IW21;

Toda a informação é refletida de volta no SAP.

# CASE INTEGRAÇÃO: TRACOS™ E SAP PM

**Apresentamos abaixo um caso de como foram montadas as blueprints para integração do TracOS™ e SAP para a abertura de Notas e Ordens de Manutenção.** 

SAP PM

Veja mais na próxima página.

![](_page_43_Picture_6.jpeg)

![](_page_43_Picture_3.jpeg)

![](_page_43_Picture_4.jpeg)

![](_page_44_Figure_0.jpeg)

![](_page_44_Picture_1.jpeg)

![](_page_44_Picture_3.jpeg)

![](_page_45_Picture_5.jpeg)

Veja mais na próxima página.

![](_page_45_Picture_7.jpeg)

**Foram definidos períodos de atualização dos dados (no caso deste cliente, são atualizados diariamente), utilização de QR Codes para abertura das notas, e após abertas as OMs não existe a possibilidade de alterar os dados mestres no SAP. Devem então ser excluídas no TracOS™ e abertas novamente.**

![](_page_45_Picture_3.jpeg)

**• O fluxo é definido de acordo com a realidade da manutenção de cada empresa.** 

# CASE INTEGRAÇÃO: TRACOS™ E SAP PM

![](_page_46_Figure_0.jpeg)

![](_page_46_Picture_1.jpeg)

editados no SAP. Então, quando é necessário editá-los no TracOS™, é preciso excluir e começar um novo.

Periodicidade de atualização de dados: **diariamente.**

![](_page_46_Picture_10.jpeg)

**O cliente pode escolher em qual estágio será realizada a integração, de acordo com a realidade da manutenção. Neste caso, por exemplo:**

- **Atualização de dados diariamente;**
- **• [Códigos QR](https://tractian.com/blog/de-olho-na-falha-sport-club-internacional) para abertura de notas;**

**• Não será possível modificar os dados mestre no SAP após a abertura das ordens de manutenção (OMs);**

**• Nesse caso, as OMs devem ser excluídas no TracOS™ e abertas novamente.**

## Desafios de flexibilidade no SAP

**A perda de informações é um processo em várias etapas.**

**Processos longos.**

## Benefícios da integração do SAP com o ERPs TracOS™

**Visualização de dados para análise e tomada de decisões.**

**Uso de papel propenso a erros.**

**Exportação e importação de informações com códigos apropriados.**

![](_page_47_Picture_6.jpeg)

**Garante a veracidade das informações.**

**Maior eficiência ao simplificar etapas do processo e receber notificações em tempo real.**

**Visualização integrada de indicadores sem a necessidade de exportar informações.**

**Códigos QR para identificar máquinas no campo sem precisar pesquisar cada uma no SAP PM.**

![](_page_47_Picture_13.jpeg)

![](_page_48_Picture_765.jpeg)

Veja mais na próxima página.  $\rho$  monotorar product  $\rho$ de manutenção **IP30**

## **TRACTIAN**

manutenção em lista **IP15**

Exibir plano de

#### CÓDIGOS DE TRANSAÇÃO SAP PM **IW28** Modificar nota de manutenção em lista **IW29** Exibir nota de manutenção em lista Criar ordem de serviço para nota de manutenção **IW34** Criar ordem de serviço secundária **IW36**  $\Lambda C \Lambda O S$ **IW48** Confirmação em massa **IW23** Exibir nota de manutenção **INGLICAR MODIFICAR NO IW33** Exibir ordem de serviço pe in<del>a</del>r **IW30** Imprimir ordem de serviço Confirmação de operação de OS em massa **IW44**

![](_page_48_Picture_766.jpeg)

![](_page_48_Picture_3.jpeg)

![](_page_48_Figure_5.jpeg)

![](_page_48_Picture_767.jpeg)

![](_page_48_Picture_7.jpeg)

![](_page_49_Picture_10.jpeg)

#### **CÓDIGOS DE TRANSAÇÃO SAP PM** Criar plano de manutenção ciclo estratégico **IP42 IP02** Modificar plano de manutenção **CÓDICOS DE TO ANISAÇÃO SAD DM** Exibir lista de tarefas em lista multinível **IA10 IA09** Exibir lista de tarefas em lista **NNSACAC** Criar lista de tarefas para local de instalação **IA11** Criar plano de manutenção ciclo estratégico **IP42 IPO2** Modifica Visualização calendário gráfica dos planos de manutenção **IP19**

![](_page_49_Picture_2.jpeg)

![](_page_49_Picture_790.jpeg)

# FLUXOGRAMAS SAP

Fluxograma para criar uma ordem de manutenção com com reserva de material estocável

![](_page_50_Picture_4.jpeg)

Fluxograma para criar uma ordem de manutenção com com reserva de material não - estocável

Fluxograma para criar uma lista de tarefas

**[BAIXAR](https://drive.google.com/file/d/1UHcoCOU-C-PDcoBYtcJlNGFnyi3VhkLZ/view?usp=drive_link)**

**[BAIXAR](https://drive.google.com/file/d/1Ruic55XrShfpYOiYSr_Sxj9qtzKaHDwz/view?usp=drive_link)**

**[BAIXAR](https://drive.google.com/file/d/1N6CJtjnP9QZhW0BsgLXdFmMgGTTbhd7K/view?usp=drive_link)**

![](_page_50_Picture_9.jpeg)

**Esse conteúdo foi útil para você?**  Compartilhe

![](_page_51_Picture_1.jpeg)

![](_page_51_Picture_3.jpeg)

**TRACTIAN**